# **ínateck**

# **Bedienungsanleitung**

BCST-33 Laser-Kabelscanner

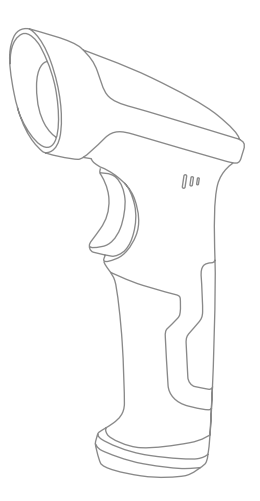

Deutsch

## <span id="page-1-0"></span>Betriebshinweise

#### Sicherheitshinweise

Den Scanner bitte NICHT auseinanderbauen oder mit Fremdkörpern im Inneren versehen, um Kurzschlüsse und Leiterschäden zu vermeiden.

#### Wartung und Pflege

Staub und Schmutz kann mit einem sauberen, feuchten Wischtuch von der Oberfläche des Scanners entfernt werden.

Bitte kontaktieren Sie umgehend den Kundenservice, wenn Fehlfunktionen beim Scanner auftreten.

# **Contents**

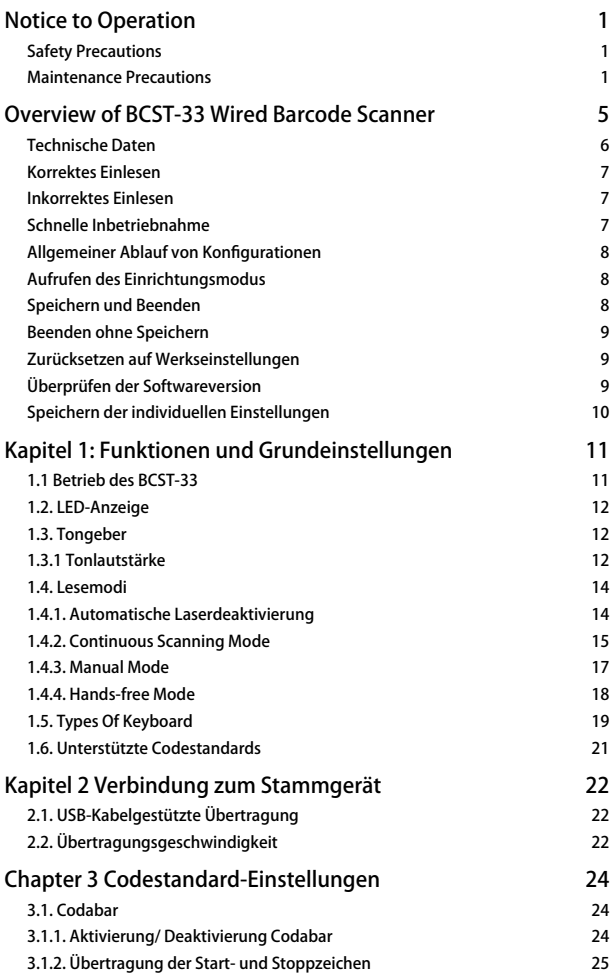

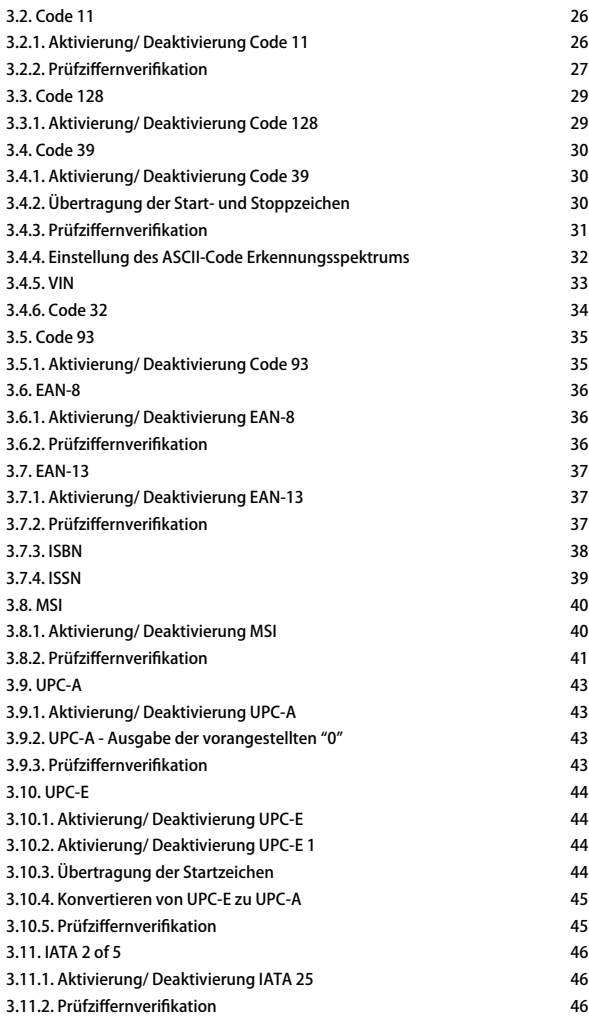

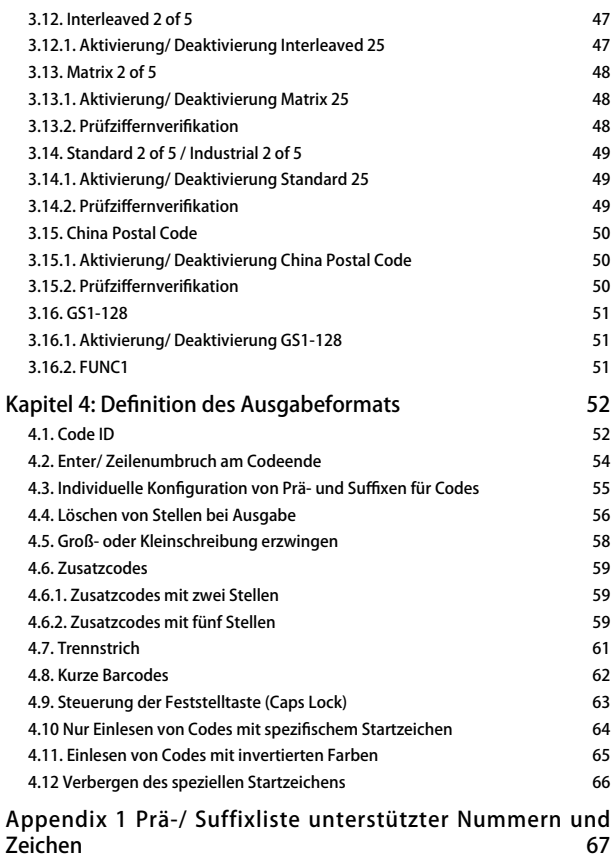

# <span id="page-5-0"></span>Overview of BCST-33 Wired Barcode Scanner

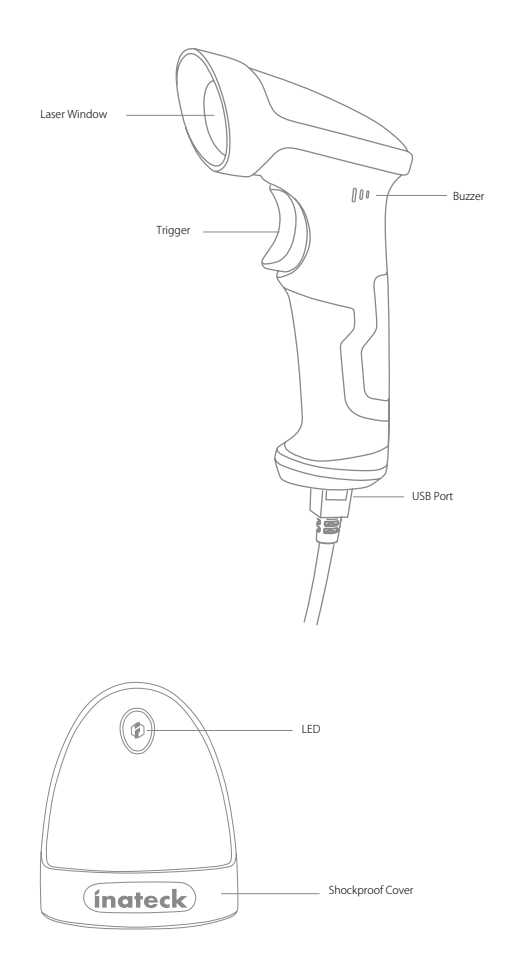

#### <span id="page-6-0"></span>Technische Daten

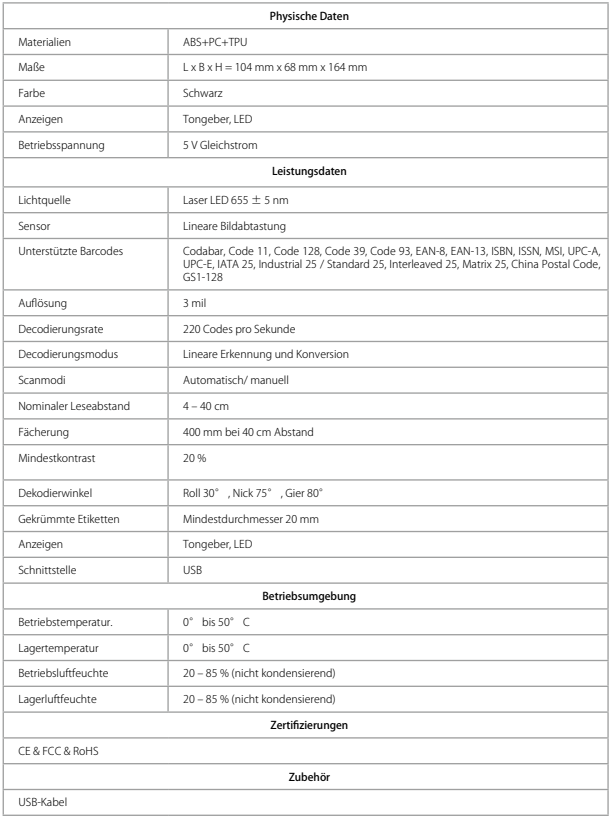

<span id="page-7-0"></span>Korrektes Einlesen

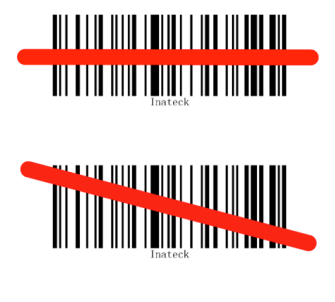

#### Inkorrektes Einlesen

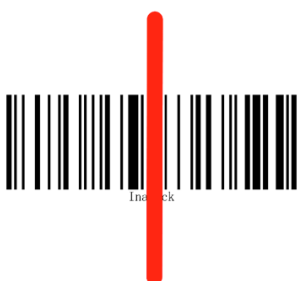

#### Schnelle Inbetriebnahme

Die Einrichtung des Inateck BCST-33 Barcode-Scanners kann über das Einlesen der Konfigurationsbarcodes erfolgen, welche in dieser Betriebsanleitung verfügbar sind. Dieser Abschnitt erläutert die grundlegenden Arbeitsschritte für eine Konfiguration des Inateck BCST-33 unter Nutzung der Konfigurationscodes. Die Veranschaulichung erfolgt mit den unteren Beispielschritten.

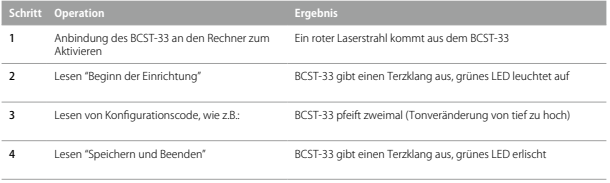

Bitte beachten: Der Inateck BCST-33 Barcode-Scanner gibt bei Lese- und Konfigurationsfehlern einen langen Pfeifton von sich, zum Beispiel, wenn im Konfigurationsmodus Barcodes eingelesen werden, die keine Konfigurationscodes sind.

#### <span id="page-8-0"></span>Allgemeiner Ablauf von Konfigurationen

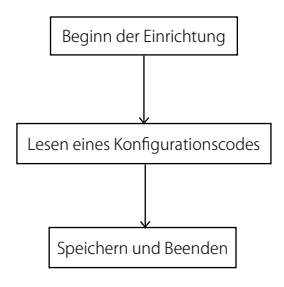

#### Aufrufen des Einrichtungsmodus

Der Barcode "Beginn der Einrichtung" wird in diesem und den folgenden Kapiteln immer wieder aufgeführt. Der Scanner BCST-33 geht in den Einrichtungsmodus über, sobald dieser Code erfolgreich eingelesen wird.

Wenn der Code erfolgreich eingelesen wird, erfolgt eine akustische Rückmeldung mittels eines Terzklangs, die LED2 leuchtet grün auf.

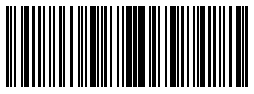

Beginn der Einrichtung

Die folgenden Hinweise erläutern weitere Steuerungsmöglichkeiten des BCST-33- Scanners.

#### Speichern und Beenden

Der Barcode "Speichern und Beenden" wird in diesem und den folgenden Kapiteln immer wieder aufgeführt. Der Scanner BCST-33 speichert die vorgenommenen Einstellungen und beendet den Einrichtungsmodus, sobald dieser Code erfolgreich eingelesen wird.

Wenn der Code erfolgreich eingelesen wird, erfolgt eine akustische Rückmeldung mittels eines Terzklangs, die grüne LED2 erlischt.

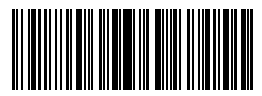

#### <span id="page-9-0"></span>Beenden ohne Speichern

Es wird empfohlen, den Code "Beenden ohne Speichern" einzulesen, wenn ein Fehler während der Einrichtung aufgetreten ist. Wenn der Code erfolgreich eingelesen wird, erfolgt eine akustische Rückmeldung mittels eines Terzklangs, die grüne LED2 erlischt, gleich wie beim Einlesen des Codes "Speichern und Beenden".

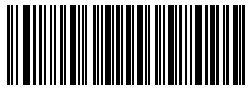

Beenden ohne Speichern

#### Zurücksetzen auf Werkseinstellungen

Der Barcode "Zurücksetzen auf Werkseinstellungen" ist ein spezieller Code, den der Inateck BCST-33 nach dem erfolgreichen Einlesen mit einem kurzen hohen Ton bestätigt. Nach dem Einlesen setzt sich der Scanner auf die Werkseinstellungen zurück, ein gesondertes Einlesen des Codes "Speichern und Beenden" ist nicht notwendig.

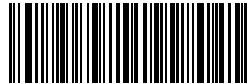

Zurücksetzen auf Werkseinstellungen

Bitte beachten: Die meisten Funktionen haben eine Werkseinstellung. Der Werkszustand ist mit einem "\*"-Zeichen in den Anleitungen markiert.

Der obige Code kann in folgenden Situationen verwendet werden:

1. Der Scanner funktioniert nicht, zum Beispiel können keine Barcodes ausgelesen

werden.

- 2. Sie haben die vorgenommenen Einstellungen vergessen und möchten nicht, dass der zukünftige Betrieb von "falschen" Einstellungen beeinträchtigt wird.
- 3. Eine Funktion soll eingerichtet werden, die nicht zu den üblichen Einstellungen gehört, und Sie möchten den Scanner neu einrichten.

#### Überprüfen der Softwareversion

Wenn Sie die Softwareversion des Inateck BCST-33 überprüfen möchten, sollten Sie die Codes "Beginn der Einrichtung" und "Überprüfen der Softwareversion" einlesen:

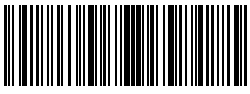

Beginn der Einrichtung

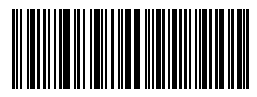

Überprüfen der Softwareversion

<span id="page-10-0"></span>Die Softwareversion wird normalerweise im Einrichtungsmodus überprüft, so dass zur Beendigung des Modus der Code "Beenden ohne Speichern" gelesen werden sollte.

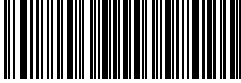

Beenden ohne Speichern

#### Speichern der individuellen Einstellungen

1. Sie können die Werkseinstellungen modifizieren und Funktionen einstellen, die für den grundsätzlichen Betrieb des Inateck BCST-33 in Ihrer Arbeitsumgebung notwendig sind und nicht verloren gehen sollen. Sie müssen hierfür 'Beginn der Einrichtung' → den oder die gewünschten Funktionscodes (z. B.: Ausgabe Code ID)' → 'Speichern der individuellen Einstellungen' → 'Speichern und Beenden' nacheinander einlesen, um die gewünschten Funktionen permanent zu speichern.

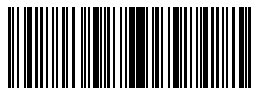

Beginn der Einrichtung

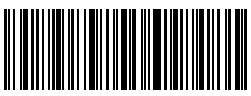

Wiederherstellen der individuellen Einstellungen

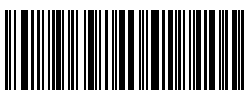

Speichern der individuellen Einstellungen

2. Wenn Sie die persönlichen Einstellungen nach einem Zurücksetzen des Scanners wiederherstellen möchten, lesen Sie einfach 'Beginn der Einrichtung' → 'Wiederherstellen der individuellen Einstellungen' → 'Speichern und Beenden' nacheinander ein, damit die permanente Speicherung wiederhergestellt wird.

# <span id="page-11-0"></span>Kapitel 1: Funktionen und Grundeinstellungen

In diesem Kapitel werden Funktion und Grundbetrieb des Scanners vorgestellt.

#### 1.1 Betrieb des BCST-33

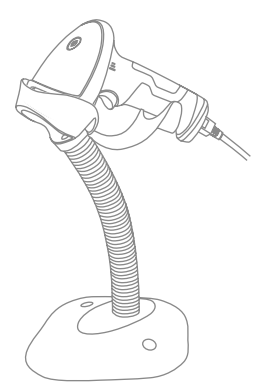

#### Einschalten des Scanners

Halten Sie den BCST-33 in der Hand und verbinden Sie das USB-Kabel mit dem Rechner. Der Scanner wird automatisch aktiviert und es erscheint der rote Laserstrahl zum Scannen.

#### Einlesen von Barcodes

Drücken Sie den Abzug (den Scan-Knopf) und der Inateck BCST-33 zeigt einen roten Laserstrahl.

#### <span id="page-12-0"></span>1.2. LED-Anzeige

Die LED-Anzeige am BCST-33 erleichtert die Überprüfung des aktuellen Betriebsstatus

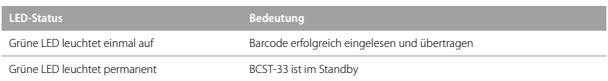

#### 1.3. Tongeber

Die LED-Anzeige am BCST-33 erleichtert die Überprüfung des aktuellen Betriebsstatus

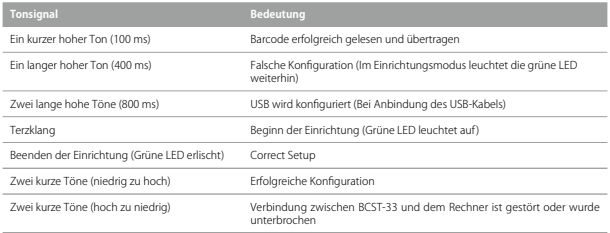

### 1.3.1 Tonlautstärke

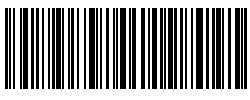

Stumm

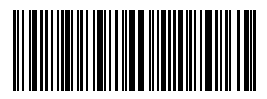

(\*) Mittel

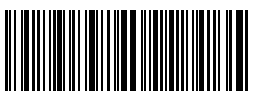

Leise

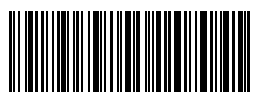

Laut

Beispiel: Einrichten der minimalen Lautstärke am BCST-33:

- 1. Lesen "Beginn der Einrichtung";
- 2. Lesen "Minimum Volume";
- 3. Lesen "Speichern und Beenden".

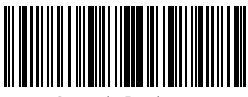

Beginn der Einrichtung

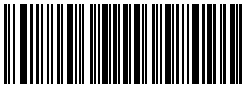

Beenden ohne Speichern

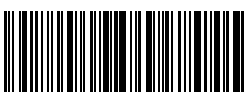

#### <span id="page-14-0"></span>1.4. Lesemodi

Der Inateck BCST-33 Barcodescanner unterstützt vier Betriebsmodi:

#### 1.4.1. Automatische Laserdeaktivierung

In den Grundeinstellungen des Scanners wird der Laser nach einer kurzen Weile automatisch deaktiviert. Wenn Sie den Scanknopf betätigen, erscheint ein Laserstreifen zum Scannen von Codes. Wenn kein Code eingelesen wird, schaltet sich der Laser nach der eingestellten Karenzzeit von selbst ab. Die voreingestellte Karenz beträgt hierbei zwei Sekunden und kann auf eine Sekunde, zwei, drei und fünf Sekunden eingestellt werden. Außerdem geht der Laser in den Grundeinstellungen sofort aus, wenn ein Code erfolgreich gescannt wurde.

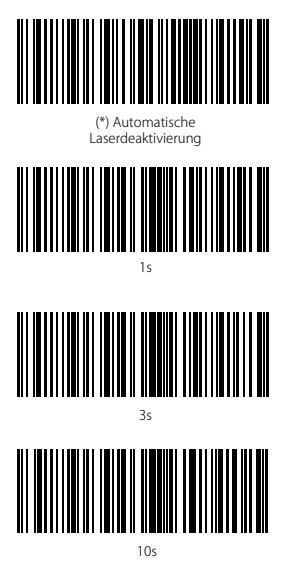

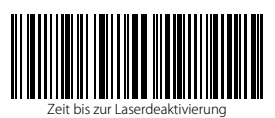

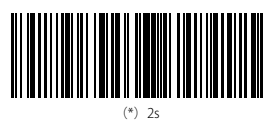

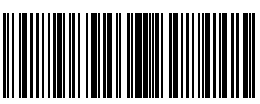

5s

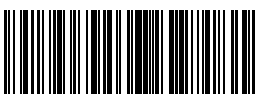

15s

Beispiel: Um den Modus auf automatische Laserabschaltung zu setzen und die Karenz auf eine Sekunde festzulegen, müssen folgende Schritte befolgt werden:

- 1. Lesen "Beginn der Einrichtung";
- 2. Lesen "Automatische Laserdeaktivierung";
- 3. Lesen des Codes "Zeit bis zur Laserdeaktivierung":
- 4. Lesen des Codes "1s":
- 5. Lesen "Speichern und Beenden".

<span id="page-15-0"></span>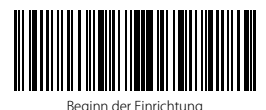

Speichern und Beenden

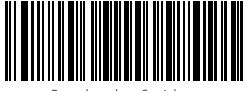

Beenden ohne Speichern

#### 1.4.2. Continuous Scanning Mode

Der Abzug muss in diesem Modus nicht betätigt werden, da der Laser aktiviert ist und der Scanner automatisch in den Scanmodus übergeht.

Der Laser des Scanners geht erst dann für eine gewisse Zeit aus, wenn ein Code erfolgreich eingelesen wurde. Danach erfolgt eine kurze Wartezeit, in der der Laser pausiert, bis der kontinuierliche Scanmodus wieder aktiviert wird. In den Werkseinstellungen ist die Wartezeit auf zwei Sekunden festgelegt, doch kann individuell auf 400 ms, 800 ms, eine Sekunde, zwei, drei, fünf, zehn und 15 Sekunden geändert werden.

Der Laser wird nach der eingestellten Wartezeit wieder aktiviert und schaltet sich erst

dann wieder kurz laut Einstellungen ab, wenn wiederum ein Code erfolgreich eingelesen wird. Und so weiter und so fort.

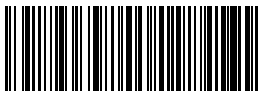

Kontinuierliches Einlesen

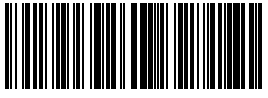

400ms

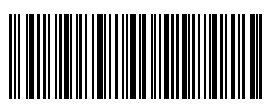

Einstellung der Wartezeit zwischen Scans

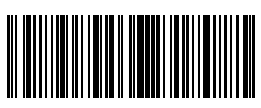

800ms

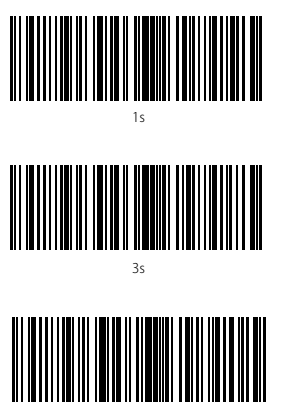

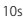

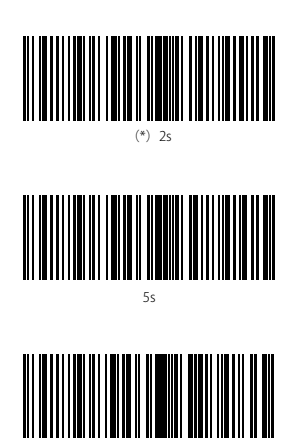

15s

Beispiel: Einrichtung des Scanners für kontinuierliches Einlesen:

- 1. Lesen "Beginn der Einrichtung";
- 2. Lesen "Kontinuierliches Einlesen";
- 3. Lesen "Speichern und Beenden".

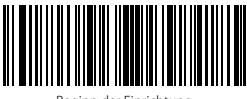

Beginn der Einrichtung

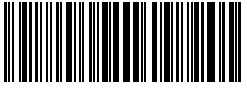

Beenden ohne Speichern

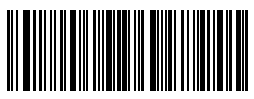

#### <span id="page-17-0"></span>1.4.3. Manual Mode

Im manuellen Modus leuchtet der Laserstrich des Inateck BCST-33 Scanners, wenn Sie den Scanknopf gedrückt halten. Der Laser wird unter folgenden Bedingungen wieder deaktiviert:

- \* Erfolgreiches Einlesen eines Barcodes;
- \* Loslassen des Scanknopfs;

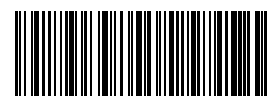

Manuelles Einlesen

Beispiel: Einrichtung des Scanners für manuelles Einlesen:

- 1. Lesen "Beginn der Einrichtung";
- 2. Lesen "Manuelles Einlesen";
- 3. Lesen "Speichern und Beenden".

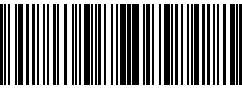

Beginn der Einrichtung

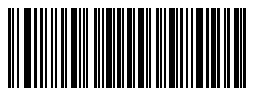

Beenden ohne Speichern

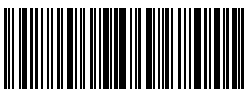

#### <span id="page-18-0"></span>1.4.4. Hands-free Mode

Im Freihandmodus erlischt der Laserstrahl nicht, wenn ein Barcode eingelesen wurde. Auch wird ein Barcode nur einmal eingelesen, ungeachtet der Zeit, die der Laser auf diesem Code verweilt. Wenn der Scanner BCST-33 in der Halterung platziert wird, dann geht er automatisch in den Freihandmodus über. Analog dazu wird der Modus deaktiviert, wenn der Scanner aus der Halterung entnommen wird.

Mit den folgenden Einrichtungscodes wird der Freihandmodus des BCST-33 manuell aktiviert.

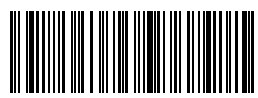

Freihandmodus

Beispiel: Einrichtung des Scanners für den Freihandmodus:

- 1. Scan "Beginn der Einrichtung";
- 2. Lesen "Hands-free Mode";
- 3. Lesen "Speichern und Beenden".

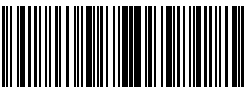

Beginn der Einrichtung

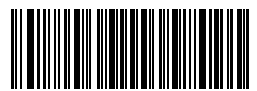

Beenden ohne Speichern

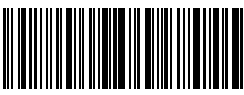

#### <span id="page-19-0"></span>1.5. Types Of Keyboard

Der Inateck BCST-33 ist mit Windows, Android und MacOS gleichermaßen kompatibel. In den Werkseinstellungen ist der Scanner im Windows-/ Android-Modus. Mittels der folgenden Konfigurationscodes kann der Kompatibilitätsmodus geändert werden.

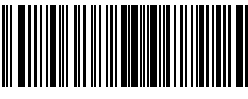

(\*) Windows-/ Android-Modus

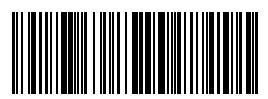

MacOS-Modus

Um den BCST-33 für MacOS einzurichten, lesen Sie beispielsweise die folgenden Codes ein:

- 1. Lesen "Beginn der Einrichtung";
- 2. Lesen "MacOS-Modus";
- 3. Lesen "Speichern und Beenden".

Bitte beachten: Wenn Sie den BCST-33 unter Android verwenden, stellen Sie bitte sicher, dass Sie "Gboard" als Eingabemethode ausgewählt haben. Neben der Einrichtung im "Windows-/ Android-Modus" muss die Tastaturbelegung des Scanners auf US-Englisch mit Gboard-Unterstützung eingestellt sein. Die Spracheinstellungen im Gboard haben keinen Einfluss auf die Ausgabe.

Inateck BCST-33 unterstützt acht Tastaturbelegungen: US-Tastatur, Deutsche Tastatur, Französische Tastatur, Spanische Tastatur, Italienische Tastatur, UK-Tastatur, Japanische Tastatur und Kanadisch-Französische Tastatur, wobei die US-Tastatur als Werkseinstellung aktiviert ist. Es wird empfohlen, die Tastaturbelegung des Scanners so einzustellen, dass sie mit der real verwendeten Eingabemethode des Stammgeräts korrespondiert, anhand der folgenden Konfigurationscodes:

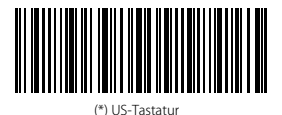

Französische Tastatur

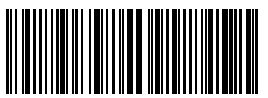

Deutsche Tastatur

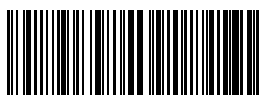

Spanische Tastatur

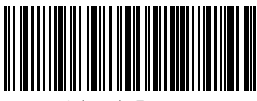

Italienische Tastatur

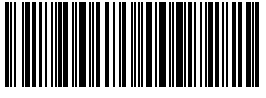

Japanische Tastatur

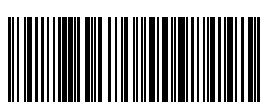

UK-Tastatur

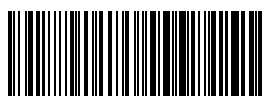

Kanadisch-Französische Tastatur

Als Beispiel kann die Tastaturbelegung auf "Deutsche Tastatur" wie folgt geschehen:

- 1. Lesen "Beginn der Einrichtung";
- 2. Lesen des Codes "Deutsche Tastatur";
- 3. Lesen "Speichern und Beenden" zum Abschluss.

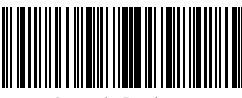

Beginn der Einrichtung

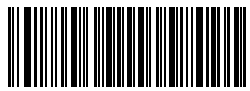

Beenden ohne Speichern

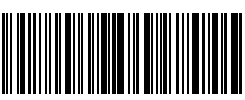

#### <span id="page-21-0"></span>1.6. Unterstützte Codestandards

Alle gängigen 1D-Codestandards werden vom Inateck BCST-33 Scanner unterstützt. Die Standards können folgender Tabelle entnommen werden:

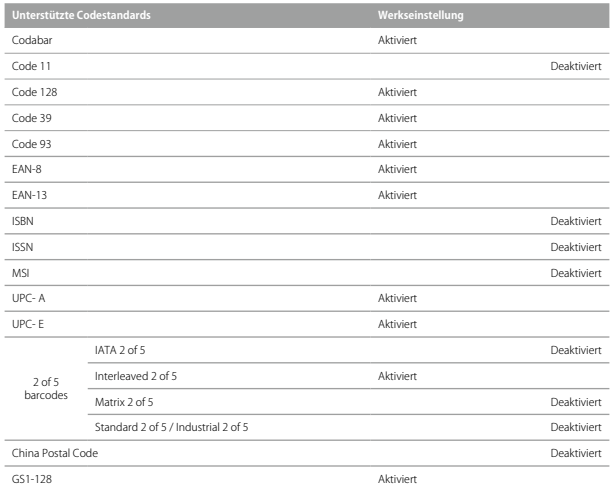

# <span id="page-22-0"></span>Kapitel 2 Verbindung zum Stammgerät

### 2.1. USB-Kabelgestützte Übertragung

Gemäß den USB-HID-Normen gewährleistet der Inateck BCST-33 eine fast verzögerungsfreie Datenübertragung bei USB-Kabelanbindung. Bei Anbindung über das USB-Kabel wird die kabelgebundene Datenübertragung priorisiert.

### 2.2. Übertragungsgeschwindigkeit

In den Grundeinstellungen ist der Inateck BCST-33 auf die höchstmöglichen Übertragungsraten eingestellt, um ein effizientes Arbeiten im Lager zu ermöglichen. Wenn der Scanner jedoch mit "langsamen" Stammgeräten arbeiten muss, wie zum Beispiel Excel auf einigen Android-Modellen oder im Verbund mit Browserfenstern wie bei iOS und Safari, wird empfohlen, den Scanner auf eine langsamere Übertragung einzustellen, damit es nicht zu Datenverlusten kommt.

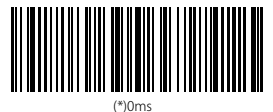

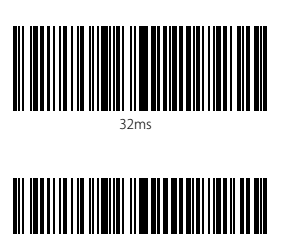

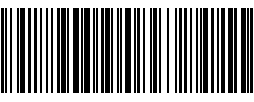

16ms

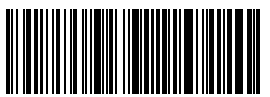

64ms

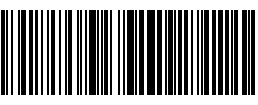

128ms

Einstellen von 16 ms als Intervall zwischen den Zeichenübertragungen:

1. Scan "Beginn der Einrichtung";

96ms

- 2. Scan "16ms";
- 3. Scan "Speichern und Beenden".

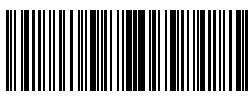

Beginn der Einrichtung

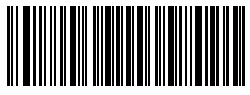

Beenden ohne Speichern

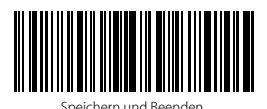

23

# <span id="page-24-0"></span>Chapter 3 Codestandard-Einstellungen

### 3.1. Codabar

#### 3.1.1. Aktivierung/ Deaktivierung Codabar

Sie können den Standard Codabar nach Wunsch aktivieren und deaktivieren. Beim Inateck BCST-33 ist Codabar als Grundeinstellung aktiviert.

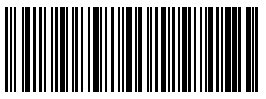

(\*) Aktivierung Codabar

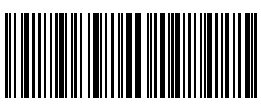

Deaktivierung Codabar

Bitte beachten: Wenn der Code "Deaktivierung Codabar" eingelesen wird, kann der Scanner Codabar nicht mehr standardmäßig einlesen. Um den Standard wieder zu aktivieren, lesen Sie bitte den Code "Aktivierung Codabar" zum Zurücksetzen.

Zum Beispiel wird der Codabar wie folgt aktiviert:

1. Lesen von "Beginn der Einrichtung";

2. Einlesen von "Aktivierung Codabar";

3. Lesen von "Speichern und Beenden".

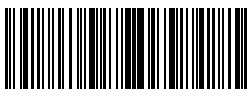

Beginn der Einrichtung

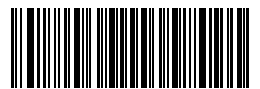

Beenden ohne Speichern

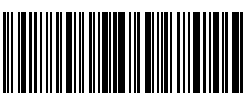

#### <span id="page-25-0"></span>3.1.2. Übertragung der Start- und Stoppzeichen

Entscheiden Sie, ob die Start- und Stoppzeichen bei der Übertragung beim Scannen mit übermittelt werden sollen, indem Sie die entsprechenden Konfigurationscodes einlesen. Bei Codabar ist die Start- und Stoppzeichenübermittlung in den Werkseinstellungen aktiviert.

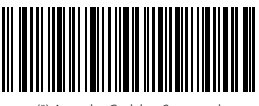

(\*) Ausgabe Codabar Start- und Stoppzeichen

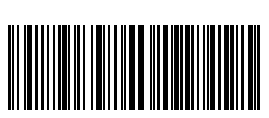

Keine Ausgabe Codabar Start- und Stoppzeichen

Beispiel: Codabar Start- und Stoppzeichen nicht übertragen.

1. Lesen "Beginn der Einrichtung";

2. Lesen "Aktivierung Codabar"; (Wenn Codabar deaktiviert ist, muss er aktiviert werden);

- 3. Lesen "Keine Ausgabe Codabar Start- und Stoppzeichen";
- 4. Lesen "Speichern und Beenden".

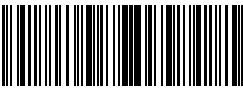

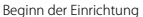

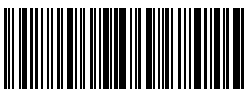

Speichern und Beenden

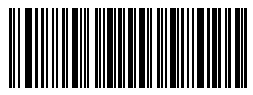

Beenden ohne Speichern

#### <span id="page-26-0"></span>3.2. Code 11

#### 3.2.1. Aktivierung/ Deaktivierung Code 11

Sie können den Standard Code 11 nach Wunsch aktivieren und deaktivieren. In den Grundeinstellungen ist der Code 11 beim BCST-33 deaktiviert.

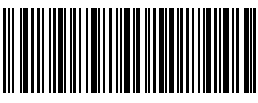

Aktivierung Code 11

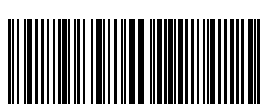

(\*) Deaktivierung Code 11

Bitte beachten: Wenn der Code "Deaktivierung Code 11" eingelesen wird, kann der

Scanner den Code 11 nicht mehr einlesen. Um den Standard wieder zu aktivieren, lesen Sie bitte den Code "Aktivierung Code 11" zum Zurücksetzen.

Beispiel: Aktivierung Code 11.

- 1. Lesen "Beginn der Einrichtung";
- 2. Lesen "Aktivierung Code 11";
- 3. Lesen "Speichern und Beenden".

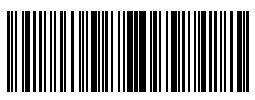

Beginn der Einrichtung

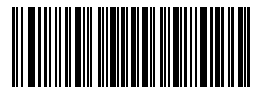

Beenden ohne Speichern

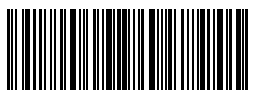

#### <span id="page-27-0"></span>3.2.2. Prüfziffernverifikation

Die Prüfziffernausgabe wird in den Grundeinstellungen für den Code 11 nicht erzwungen. Die Prüfziffern sind in der Regel das letzte oder die beiden letzten Zeichen des Code 11, sofern diese vorhanden sind.

Die Prüfziffern müssen einen bestimmten Wert ergeben, um zu verifizieren, ob die Codedaten korrekt sind oder nicht. Aus diesem Grunde liest der Scanner alle Barcode-Daten aus, ungeachtet der Korrektheit, wenn der Scanner auf "Code nicht verifizieren" eingestellt ist, welches die Standardeinstellung ist.

Wenn der Scanner auf "Mit einer Prüfziffer verifizieren" eingestellt ist, dann prüft der

Scanner die Korrektheit des Code 11 anhand der letzten Prüfstelle. Ein Auslesen von Code 11-Daten ohne Prüfziffer oder zwei Prüfziffern ist in diesem Fall nicht möglich.

Wenn der Scanner auf "Mit zwei Prüfziffern verifizieren" eingestellt ist, dann prüft der Scanner die Korrektheit des Code 11 anhand der zwei letzten Prüfstellen. Ein Auslesen von Code 11-Daten ohne Prüfziffer oder nur einer Prüfziffern ist in diesem Fall nicht möglich.

Wenn der Scanner auf "Verifizieren mit Prüfzeichenausgabe" eingestellt ist, dann prüft der Scanner die Korrektheit des Code 11 anhand der Prüfziffern, ob es nun eine Stelle oder zwei Stellen sind. Ein Auslesen von Code 11-Daten erfolgt dann, sobald die Überprüfung auf Korrektheit erfolgreich war, inklusive der einen oder zwei Prüfziffern. In den Grundeinstellungen werden die Prüfziffern vom Inateck BCST-33 ausgegeben.

Wenn der Scanner auf "Verifizieren ohne Prüfzeichenausgabe" eingestellt wurde, dann werden die Prüfziffern nicht ausgegeben.

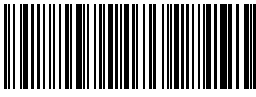

(\*) Code nicht verifizieren

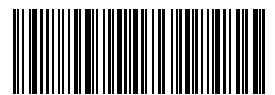

Mit zwei Prüfziffern verifizieren

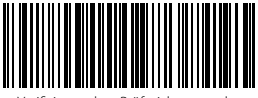

Verifizieren ohne Prüfzeichenausgabe

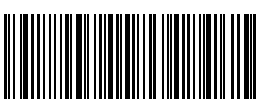

Mit einer Prüfziffer verifizieren

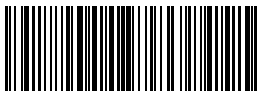

(\*) Verifizieren mit Prüfzeichenausgabe

Zum Beispiel werden folgende Schritt vollzogen, wenn Sie den Code 11 mit zwei Prüfziffern verifizieren möchten:

- 1) Lesen "Beginn der Einrichtung";
- 2) Einlesen von "Mit zwei Prüfziffern verifizieren";
- 3) Einlesen "Verifizieren ohne Prüfzeichenausgabe";
- 4) Lesen "Speichern und Beenden".

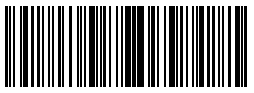

Beginn der Einrichtung

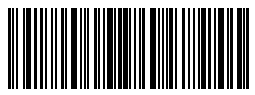

Speichern und Beenden

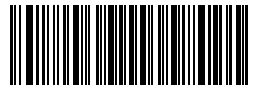

Beenden ohne Speichern

#### <span id="page-29-0"></span>3.3. Code 128

#### 3.3.1. Aktivierung/ Deaktivierung Code 128

Sie können den Standard Code 128 nach Wunsch aktivieren und deaktivieren. In den Grundeinstellungen ist der Code 128 beim BCST-33 aktiviert.

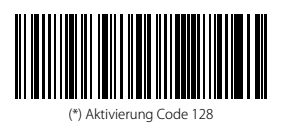

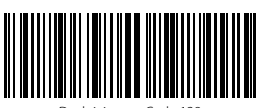

Deaktivierung Code 128

Bitte beachten: Wenn der Code "Deaktivierung Code 128" eingelesen wird, kann der Scanner den Code 128 nicht mehr einlesen. Um den Standard wieder zu aktivieren, lesen Sie bitte den Code "Aktivierung Code 128" zum zurücksetzen.

Zum Beispiel wird der Code 128 wie folgt aktiviert:

- 1. Lesen von "Beginn der Einrichtung";
- 2. Einlesen von "Aktivierung Code 128";

3. Lesen von "Speichern und Beenden".

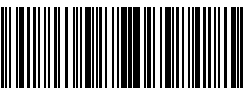

Beginn der Einrichtung

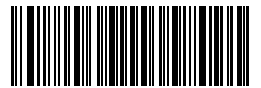

Beenden ohne Speichern

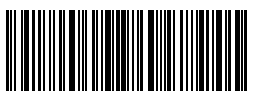

#### <span id="page-30-0"></span>3.4. Code 39

#### 3.4.1. Aktivierung/ Deaktivierung Code 39

Sie können den Standard Code 39 nach Wunsch aktivieren und deaktivieren. In den Grundeinstellungen ist der Code 39 beim BCST-33 aktiviert.

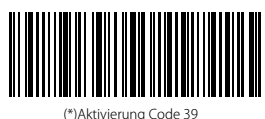

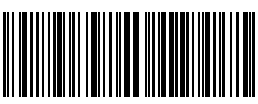

aktivierung Code 39

#### 3.4.2. Übertragung der Start- und Stoppzeichen

Entscheiden Sie, ob die Start- und Stoppzeichen bei der Übertragung beim Scannen mit übermittelt werden sollen, indem Sie die entsprechenden Konfigurationscodes einlesen. Beim Code 39 ist die Start- und Stoppzeichenübermittlung in den Werkseinstellungen deaktiviert.

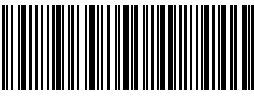

Ausgabe von Code 39 Start-/Stoppzeichen

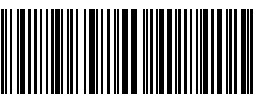

(\*) Keine Ausgabe Code 39 Start-Stoppzeichen

Mit folgenden Beispielschritten kann man für Code 39 die Start- und Stoppzeichen nicht übertragen:

1. Lesen "Beginn der Einrichtung";

2. Lesen "Aktivierung Code 39"; (Wenn Code 39 deaktiviert ist, muss er aktiviert werden);

3. Lesen " Keine Ausgabe Code 39 Start- und Stoppzeichen";

4. Lesen "Speichern und Beenden".

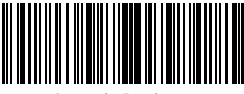

Beginn der Einrichtung

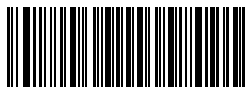

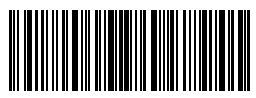

Speichern und Beenden

Beenden ohne Speichern

#### <span id="page-31-0"></span>3.4.3. Prüfziffernverifikation

Die Prüfziffernausgabe wird in den Grundeinstellungen für den Code 39 nicht erzwungen.

Die Prüfziffer ist in der Regel das letzte Zeichen des Code 39, sofern dieses vorhanden ist. Die Prüfziffer muss einen bestimmten Wert ergeben, um zu verifizieren, ob die Codedaten korrekt sind oder nicht.

Aus diesem Grunde liest der Scanner alle Barcode-Daten aus, ungeachtet der Korrektheit, wenn der Scanner auf "Code nicht verifizieren" eingestellt ist, welches die Standardeinstellung ist.

Wenn der Scanner auf "Verifizieren mit Prüfzeichenausgabe" eingestellt ist, dann prüft der Scanner die Korrektheit des Code 39 anhand der Prüfziffer. Ein Auslesen von Code 39-Daten erfolgt dann, sobald die Überprüfung auf Korrektheit erfolgreich war, inklusive der einen Prüfziffer. Ein Auslesen eines Code 39 ohne Prüfziffer ist unter diesem Modus jedoch nicht möglich.

Wenn der Scanner auf "Verifizieren ohne Prüfzeichenausgabe" eingestellt ist, dann prüft der Scanner die Korrektheit des Code 39 anhand der Prüfziffer. Wenn die Korrektheit geprüft wurde, wird er die Prüfziffer einlesen aber nicht als letztes Zeichen der normalen Daten ausgeben. Ein Auslesen eines Code 39 ohne Prüfziffer ist unter diesem Modus jedoch nicht möglich.

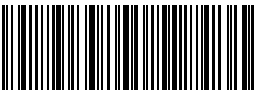

(\*) Keine Verifikation

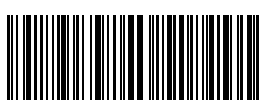

Verifikation mit Prüfziffernausgabe

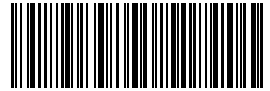

Verifikation ohne Prüfziffernausgabe

Mit folgenden Beispielschritten kann die Verifikation mit Prüfziffernausgabe eingerichtet werden:

- 1. Lesen von "Beginn der Einrichtung";
- 2. Lesen von "Verifizieren mit Prüfzeichenausgabe";
- 3. Lesen von "Speichern und Beenden".

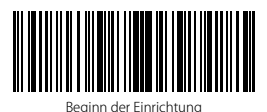

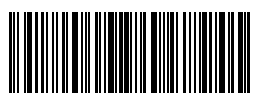

<span id="page-32-0"></span>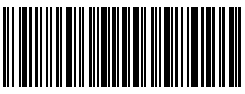

Beenden ohne Speichern

## 3.4.4. Einstellung des ASCII-Code Erkennungsspektrums

Sie können entscheiden, ob der Code 39 die volle ASCII-Tabelle, inklusive der Sonderzeichen, unterstützt oder nicht, indem Sie folgende Konfigurationscodes verwenden. Beim Inateck BCST-33 ist die volle ASCII-Unterstützung für Code 39 in den Grundeinstellungen deaktiviert, kann jedoch nach Belieben aktiviert werden.

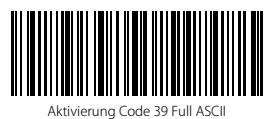

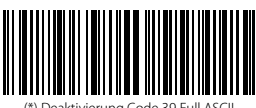

) Deaktivierung Code 39 Full ASCI

Mit folgenden Beispielschritten wird die volle ASCII-Unterstützung für Code 39 aktiviert:

- 1. Lesen von "Beginn der Einrichtung";
- 2. Lesen von "Aktivierung Code 39 Full ASCII";
- 3. Lesen von "Speichern und Beenden".

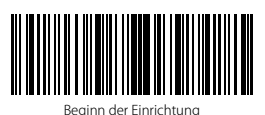

Speichern und Beenden

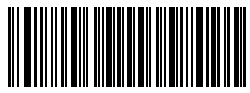

Beenden ohne Speichern

#### <span id="page-33-0"></span>3.4.5. VIN

Der Code 39 kann verwendet werden, um VIN (Vehicle Identification Number) zu erstellen, die aus 17 Zeichen bestehen. Beim Inateck BCST-33 sind die VIN standardmäßig deaktiviert.

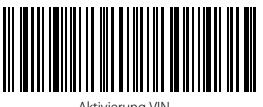

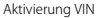

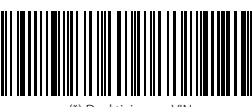

(\*) Deaktivierung VIN

Mit folgenden Beispielschritten kann VIN aktiviert werden:

- 1. Lesen "Beginn der Einrichtung";
- 2. Lesen "Aktivierung VIN";
- 3. Lesen "Speichern und Beenden".

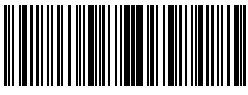

Beginn der Einrichtung

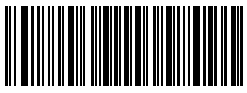

Beenden ohne Speichern

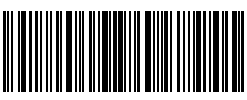

#### <span id="page-34-0"></span>3.4.6. Code 32

Der Standard Code 32 ist ein spezielles Derivat des Code 39 für italienische Medizinprodukte. In den Grundeinstellungen ist der Code beim BCST-33 deaktiviert.

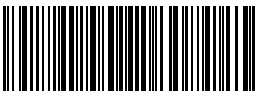

Aktivierung Code 32

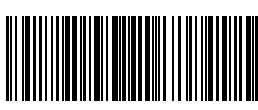

(\*) Deaktivierung Code 32

Das Startzeichen des Code 32 ist als "A" festgelegt. Sie können die Ausgabe des Code 32 Startzeichens mit den folgenden Einrichtungscodes einstellen. Ab Werk gibt der Inateck BCST-33 das Startzeichen nicht aus.

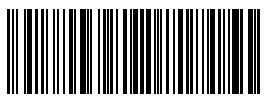

Ausgabe des Startzeichens von Code 32

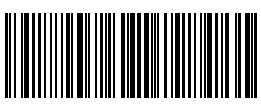

(\*) Keine Ausgabe des Startzeichens von Code 32

Mit folgenden Beispielschritten kann die Ausgabe des Startzeichens des Code 32 aktiviert werden:

- 1. Lesen von "Beginn der Einrichtung";
- 2. Lesen von "Aktivierung Startzeichen von Code 32";
- 3. Lesen von "Speichern und Beenden".

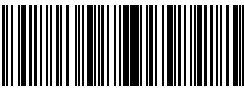

Beginn der Einrichtung

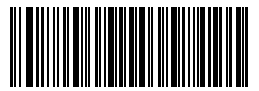

Beenden ohne Speichern

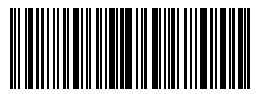

#### <span id="page-35-0"></span>3.5. Code 93

#### 3.5.1. Aktivierung/ Deaktivierung Code 93

Sie können den Standard Code 93 nach Wunsch aktivieren und deaktivieren. In den Grundeinstellungen ist der Code 93 beim BCST-33 aktiviert.

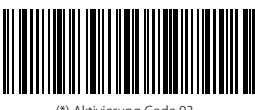

<sup>(\*)</sup> Aktivierung Code 93

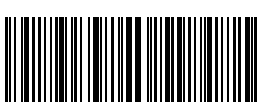

Deaktivierung Code 93

Bitte beachten: Wenn der Code "Deaktivierung Code 93" eingelesen wird, kann der

Scanner den Code 93 nicht mehr einlesen. Um den Standard wieder zu aktivieren, lesen Sie bitte den Code "Aktivierung Code 93" zum Zurücksetzen.

Zum Beispiel wird der Code 93 wie folgt aktiviert:

- 1. Lesen von "Beginn der Einrichtung";
- 2. Einlesen von "Aktivierung Code 93";
- 3. Lesen von "Speichern und Beenden".

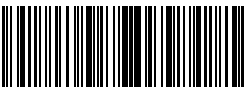

Beginn der Einrichtung

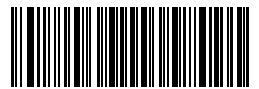

Beenden ohne Speichern

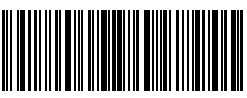
## 3.6. EAN-8

## 3.6.1. Aktivierung/ Deaktivierung EAN-8

Sie können den Standard EAN-8 nach Wunsch aktivieren und deaktivieren. In den Grundeinstellungen ist der EAN-8 beim BCST-33 aktiviert.

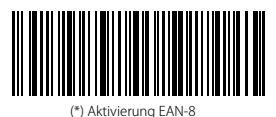

Deaktivierung EAN-8

# 3.6.2. Prüfziffernverifikation

Sie können einstellen, ob die Prüfziffer des EAN-8 beim Auslesen mit ausgegeben wird, indem Sie folgende Konfigurationscodes einlesen. Laut Werkseinstellungen gibt der Inateck BCST-33 die EAN-8-Prüfziffern mit aus.

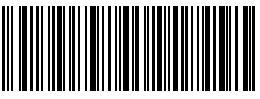

(\*) Ausgabe der EAN-8-Prüfziffer

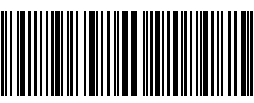

Keine Ausgabe der EAN-8-Prüfziffer

Folgende Beispielschritte ermöglichen eine Aktivierung von EAN-8 und die Ausgabe der EAN-8-Prüfziffer:

- 1. Lesen von "Beginn der Einrichtung";
- 2. Lesen von "Aktivierung EAN-8";
- 3. Lesen von "Ausgabe der EAN-8-Prüfziffer";
- 4. Lesen von "Speichern und Beenden".

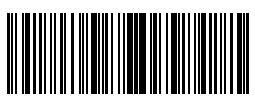

Beginn der Einrichtung

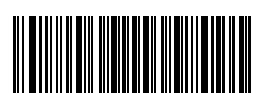

Beenden ohne Speichern

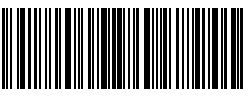

## 3.7. EAN-13

## 3.7.1. Aktivierung/ Deaktivierung EAN-13

Sie können den Standard EAN-13 nach Wunsch aktivieren und deaktivieren. In den Grundeinstellungen ist der EAN-13 beim BCST-33 aktiviert.

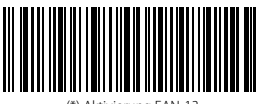

(\*) Aktivierung EAN-13

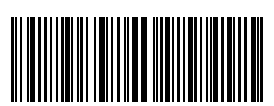

Deaktivierung EAN-13

## 3.7.2. Prüfziffernverifikation

Sie können einstellen, ob die Prüfziffer des EAN-13 beim Auslesen mit ausgegeben wird, indem Sie folgende Konfigurationscodes einlesen. Laut Werkseinstellungen gibt der Inateck BCST-33 die EAN-13-Prüfziffern mit aus.

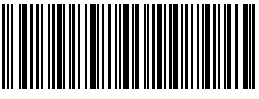

(\*) Ausgabe der EAN-13-Prüfziffer

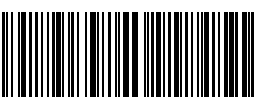

Keine Ausgabe der EAN-13-Prüfziffer

Die Einrichtung zum Aktivieren des EAN-13 und der Ausgabe der EAN-13-Prüfziffer geschieht wie folgt:

1. Lesen "Beginn der Einrichtung";

2. Lesen "Aktivierung EAN-13";

3. Lesen "Ausgabe der EAN-13-Prüfziffer";

4. Lesen "Speichern und Beenden".

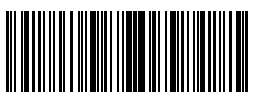

Beginn der Einrichtung

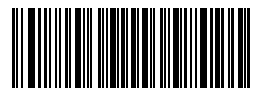

Beenden ohne Speichern

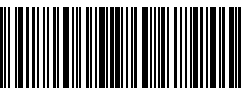

## 3.7.3. ISBN

Sie können EAN-13 nach Wunsch in ISBN umwandeln. In den Grundeinstellungen ist die Konvertierung in ISBN beim BCST-33 deaktiviert.

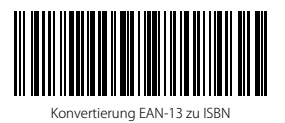

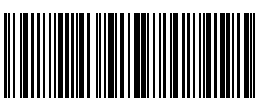

Keine Konvertierung EAN-13 zu ISBN

Folgende Schritte aktivieren die Konvertierung von EAN-13 in ISBN:

- 1. Lesen von "Beginn der Einrichtung";
- 2. Lesen von "Umwandlung EAN-13 zu ISBN";
- 3. Lesen von "Speichern und Beenden".

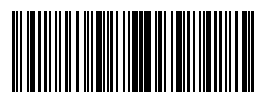

Beginn der Einrichtung

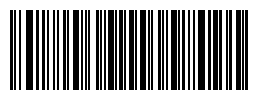

Beenden ohne Speichern

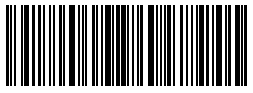

## 3.7.4. ISSN

Sie können EAN-13 nach Wunsch in ISSN umwandeln. In den Grundeinstellungen ist die Konvertierung in ISSN beim BCST-33 deaktiviert.

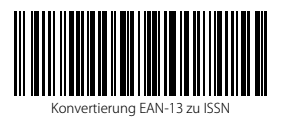

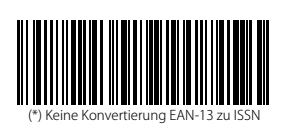

Folgende Schritte aktivieren die Konvertierung von EAN-13 in ISSN:

1. Lesen von "Beginn der Einrichtung";

2. Lesen von "Umwandlung EAN-13 zu ISSN";

4. Lesen von "Speichern und Beenden".

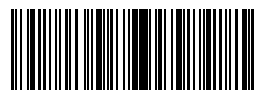

Beginn der Einrichtung

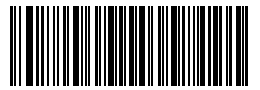

Beenden ohne Speichern

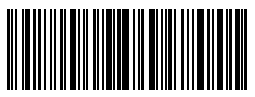

#### 3.8. MSI

## 3.8.1. Aktivierung/ Deaktivierung MSI

Sie können den Standard MSI nach Wunsch aktivieren und deaktivieren. In den Grundeinstellungen ist der MSI beim BCST-33 deaktiviert.

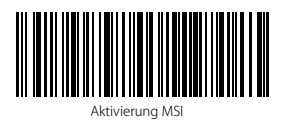

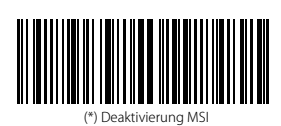

Bitte beachten: Wenn der Code "Deaktivierung Code MSI" eingelesen wird, kann der

Scanner den Code MSI nicht mehr einlesen. Um den Standard wieder zu aktivieren, lesen Sie bitte den Code "Aktivierung MSI" zum Zurücksetzen.

Zum Beispiel wird der Code MSI wie folgt aktiviert:

- 1. Lesen von "Beginn der Einrichtung";
- 2. Einlesen von "Aktivierung Code MSI";
- 3. Lesen von "Speichern und Beenden".

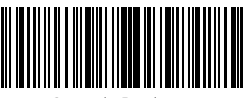

Beginn der Einrichtung

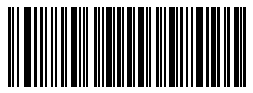

Beenden ohne Speichern

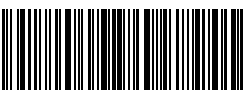

## 3.8.2. Prüfziffernverifikation

Die Prüfziffernausgabe wird in den Grundeinstellungen für den MSI nicht erzwungen. Die Prüfziffern sind in der Regel das letzte oder die beiden letzten Zeichen des MSI, sofern diese vorhanden sind. Die Prüfziffern müssen einen bestimmten Wert ergeben, um zu verifizieren, ob die Codedaten korrekt sind oder nicht.

Aus diesem Grunde liest der Scanner alle Barcode-Daten aus, ungeachtet der Korrektheit, wenn der Scanner auf "Code nicht verifizieren" eingestellt ist, welches die Standardeinstellung ist.

Wenn der Scanner auf "Mit einer Prüfziffer verifizieren" eingestellt ist, dann prüft der

Scanner die Korrektheit des MSI anhand der letzten Prüfstelle. Ein Auslesen von MSI-Daten ohne Prüfziffer oder zwei Prüfziffern ist in diesem Fall nicht möglich.

Wenn der Scanner auf "Mit zwei Prüfziffern verifizieren" eingestellt ist, dann prüft der Scanner die Korrektheit des MSI anhand der zwei letzten Prüfstellen. Ein Auslesen von MSI-Daten ohne Prüfziffer oder nur einer Prüfziffern ist in diesem Fall nicht möglich.

Wenn der Scanner auf "Verifizieren mit Prüfzeichenausgabe" eingestellt ist, dann prüft der Scanner die Korrektheit des MSI anhand der Prüfziffern, ob es nun eine Stelle oder zwei Stellen sind. Sobald die Überprüfung auf Korrektheit erfolgreich war, Wir der Scanner die MSI-Daten ausgeben, inklusive der einen oder zwei Prüfziffern. In den Grundeinstellungen werden die Prüfziffern vom Inateck BCST-33 ausgegeben.

Wenn der Scanner auf "Verifizieren ohne Prüfzeichenausgabe" eingestellt wurde, dann werden die Prüfziffern nicht ausgegeben.

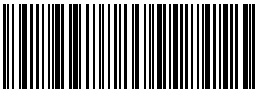

(\*) Code nicht verifizieren

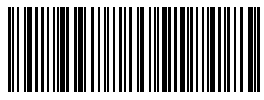

Mit zwei Prüfziffern verifizieren

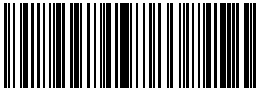

Verifizieren ohne Prüfzeichenausgabe

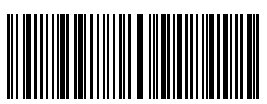

Mit einer Prüfziffer verifizieren

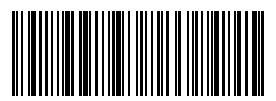

(\*) Verifizieren mit Prüfzeichenausgabe

Mit folgenden Beispielschritten erfolgt eine Verifikation mit einer Prüfziffer, wobei die Ziffer jedoch nicht ausgegeben wird:

- 1. Lesen von "Beginn der Einrichtung";
- 2. Lesen von "Mit einer Prüfziffer verifizieren";
- 3. Lesen von "Verifizieren ohne Prüfzeichenausgabe";
- 4. Lesen von "Speichern und Beenden".

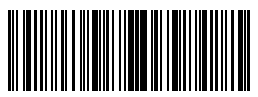

Beginn der Einrichtung

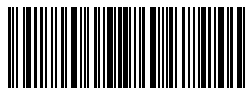

Speichern und Beenden

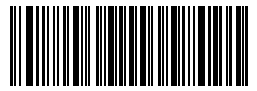

Beenden ohne Speichern

## 3.9. UPC-A

## 3.9.1. Aktivierung/ Deaktivierung UPC-A

Sie können den Standard UPC-A nach Wunsch aktivieren und deaktivieren. In den Grundeinstellungen ist der UPC-A beim BCST-33 aktiviert.

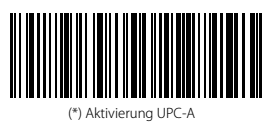

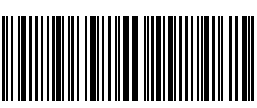

Deaktivierung UPC-A

#### 3.9.2. UPC-A - Ausgabe der vorangestellten "0"

Sie können einstellen, ob die präfixiale bzw. vorangestellte "0" beim Auslesen des UPC-A mit ausgegeben wird, indem Sie folgende Konfigurationscodes einlesen. Unter den Werkseinstellungen gibt der Inateck BCST-33 diese "0" nicht aus.

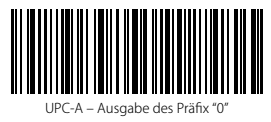

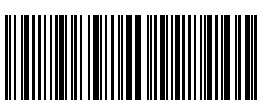

(\*) UPC-A – Keine Ausgabe des Präfix "0"

#### 3.9.3. Prüfziffernverifikation

Sie können entscheiden, ob die Prüfziffer des UPC-A übermittelt wird, indem Sie entsprechende Einrichtungscodes einlesen. Der Inateck BCST-33 gibt die Prüfziffer standardmäßig aus.

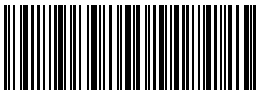

(\*) Ausgabe UPC-A Prüfziffer

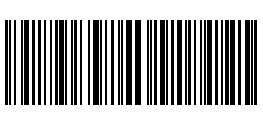

Keine Ausgabe UPC-A Prüfziffer

# 3.10. UPC-E

## 3.10.1. Aktivierung/ Deaktivierung UPC-E

Sie können den Standard UPC-E nach Wunsch aktivieren und deaktivieren. In den Grundeinstellungen ist der UPC-E beim BCST-33 aktiviert.

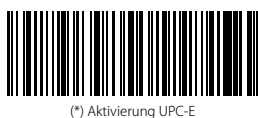

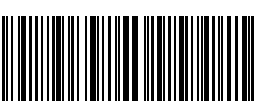

Deaktivierung UPC-E

# 3.10.2. Aktivierung/ Deaktivierung UPC-E 1

Sie können den Standard UPC-E1 nach Wunsch aktivieren und deaktivieren. In den Grundeinstellungen ist der UPC-E1 beim BCST-33 deaktiviert.

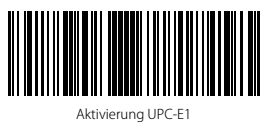

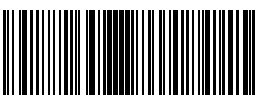

(\*) Deaktivierung UPC-E1

#### 3.10.3. Übertragung der Startzeichen

Hier können Sie festlegen, ob die Startzeichen des UPC-E mit übermittelt und ausgegeben werden. Diese beschränken sich auf die Zeichen "0" und "1". Die Zeichen werden beim Inateck BCST-33 standardmäßig ausgegeben.

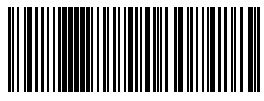

(\*) Übertragung UPC-E Startzeichen

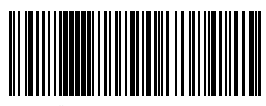

Keine Übertragung UPC-E Startzeichen

## 3.10.4. Konvertieren von UPC-E zu UPC-A

Sie können die Konvertierung des Codes UPC-E zu UPC-A durch das Einlesen der folgenden Codes einstellen. Der Inateck BCST-33 konvertiert ab Werk die UPC-E nicht in UPC-A.

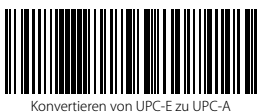

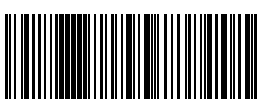

(\*) Kein Konvertieren von UPC-E zu UPC-A

#### 3.10.5. Prüfziffernverifikation

Sie können entscheiden, ob die Prüfziffer des UPC-E übermittelt wird, indem Sie entsprechende Einrichtungscodes einlesen. Der Inateck BCST-33 gibt die Prüfziffer standardmäßig aus

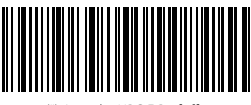

(\*) Ausgabe UPC-E Prüfziffer

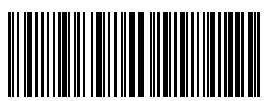

Keine Ausgabe UPC-E Prüfziffer

#### 3.11. IATA 2 of 5

#### 3.11.1. Aktivierung/ Deaktivierung IATA 25

Sie können den Standard IATA 25 nach Wunsch aktivieren und deaktivieren. In den Grundeinstellungen ist der IATA 25 beim BCST-33 deaktiviert.

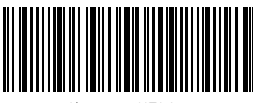

Aktivierung IATA 25

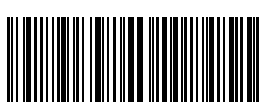

(\*) Deaktivierung IATA 25

#### 3.11.2. Prüfziffernverifikation

Die Prüfziffernausgabe wird in den Grundeinstellungen für den IATA 25 nicht erzwungen. Die Prüfziffer ist in der Regel das letzte Zeichen des IATA 25, sofern dieses vorhanden ist.

Die Prüfziffer muss einen bestimmten Wert ergeben, um zu verifizieren, ob die Codedaten korrekt sind oder nicht.

Aus diesem Grunde liest der Scanner alle Barcode-Daten aus, ungeachtet der Korrektheit, wenn der Scanner auf "IATA 25 nicht verifizieren" eingestellt ist, was die Standardeinstellung ist.

Wenn der Scanner auf "Verifizieren mit Prüfzeichenausgabe" eingestellt ist, dann prüft der Scanner die Korrektheit des IATA 25 anhand der Prüfziffer. Ein Auslesen von IATA 25-Daten erfolgt dann, sobald die Überprüfung auf Korrektheit erfolgreich war, inklusive der einen Prüfziffer. Ein Auslesen eines IATA 25 ohne Prüfziffer ist unter diesem Modus jedoch nicht möglich.

Wenn der Scanner auf " Verifizieren ohne Prüfzeichenausgabe" eingestellt ist, dann prüft der Scanner die Korrektheit des IATA 25 anhand der Prüfziffer. sobald die Überprüfung auf Korrektheit erfolgreich war, wird der Barcodescanner die Prüfziffern auslesen aber nicht ausgeben. Ein Auslesen eines IATA 25 ohne Prüfziffer ist unter diesem Modus jedoch nicht möglich.

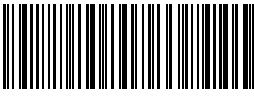

(\*) Keine Verifikation von IATA 25

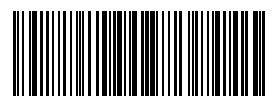

Verifizieren ohne Prüfzeichenausgabe

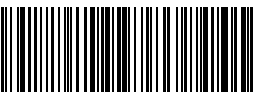

Verifizieren mit Prüfzeichenausgabe

# 3.12. Interleaved 2 of 5

## 3.12.1. Aktivierung/ Deaktivierung Interleaved 25

Sie können den Standard Interleaved 25 nach Wunsch aktivieren und deaktivieren. In den Grundeinstellungen ist Interleaved 25 beim BCST-33 aktiviert.

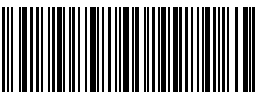

(\*) Aktivierung Interleaved 25

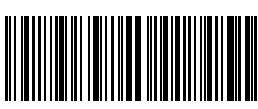

Deaktivierung Interleaved 25

Zum Beispiel wird der Interleaved 25 wie folgt aktiviert:

- 1. Lesen "Beginn der Einrichtung";
- 2. Lesen "Aktivierung Interleaved 25".;
- 3. Lesen "Speichern und Beenden".

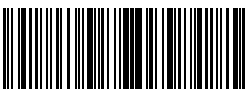

Beginn der Einrichtung

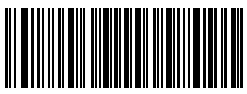

Beenden ohne Speichern

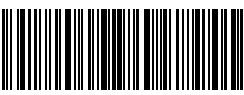

## 3.13. Matrix 2 of 5

## 3.13.1. Aktivierung/ Deaktivierung Matrix 25

Sie können den Standard Matrix 25 nach Wunsch aktivieren und deaktivieren. In den Grundeinstellungen ist Matrix 25 beim BCST-33 deaktiviert.

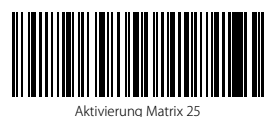

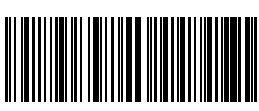

(\*) Deaktivierung Matrix 25

## 3.13.2. Prüfziffernverifikation

Die Prüfziffernausgabe wird in den Grundeinstellungen für den Matrix 25 nicht

erzwungen. Die Prüfziffer ist in der Regel das letzte Zeichen des Matrix 25-Codes, sofern dieses vorhanden ist. Die Prüfziffer muss einen bestimmten Wert ergeben, um zu verifizieren, ob die Codedaten korrekt sind oder nicht.

Aus diesem Grunde liest der Scanner alle barcode-Daten aus, ungeachtet der Korrektheit, wenn der Scanner auf "Keine Verifikation" eingestellt ist, was die Standardeinstellung ist.

Wenn der Scanner auf "Verifizieren mit Prüfzeichenausgabe" eingestellt ist, dann prüft der Scanner die Korrektheit des Matrix 25-Codes anhand der Prüfziffer. Ein Auslesen von Matrix 25-Daten erfolgt dann, sobald die Überprüfung auf Korrektheit erfolgreich war, inklusive der einen Prüfziffer. Ein Auslesen eines Matrix 25-Codes ohne Prüfziffer ist unter diesem Modus jedoch nicht möglich.

Wenn der Scanner auf "Verifizieren ohne Prüfzeichenausgabe" eingestellt ist, dann prüft der Scanner die Korrektheit des Matrix 25-Codes anhand der Prüfziffer. Ein Auslesen von Matrix 25-Daten erfolgt dann, sobald die Überprüfung auf Korrektheit erfolgreich war, Die Ausgabe erfolgt jedoch ohne die eine Prüfziffer. Ein Auslesen eines Matrix 25-Codes ohne Prüfziffer ist unter diesem Modus jedoch nicht möglich.

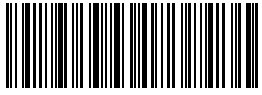

(\*) Keine Verifikation

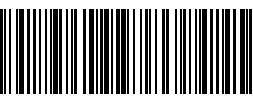

Verifizieren mit Prüfzeichenausgabe

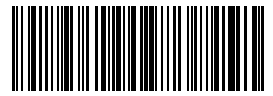

Verifizieren ohne Prüfzeichenausgabe

## 3.14. Standard 2 of 5 / Industrial 2 of 5

Standard 2 of 5 ist auch bekannt als Industrial 2 of 5.

#### 3.14.1. Aktivierung/ Deaktivierung Standard 25

Sie können den Standard Standard 25 nach Wunsch aktivieren und deaktivieren. In den Grundeinstellungen ist Standard 25 beim BCST-33 deaktiviert.

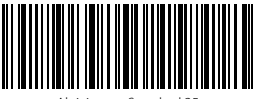

Aktivierung Standard 25

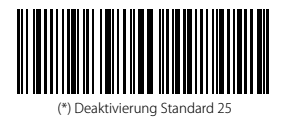

3.14.2. Prüfziffernverifikation

Die Prüfziffernausgabe wird in den Grundeinstellungen für den Standard 25 nicht

erzwungen. Die Prüfziffer ist in der Regel das letzte Zeichen des Standard 25, sofern dieses vorhanden ist. Die Prüfziffer muss einen bestimmten Wert ergeben, um zu verifizieren, ob die Codedaten korrekt sind oder nicht.

Aus diesem Grunde liest der Scanner alle Barcode-Daten aus, ungeachtet der Korrektheit, wenn der Scanner auf "Keine Verifikation" eingestellt ist, was die Standardeinstellung ist.

Wenn der Scanner auf "Verifizieren mit Prüfzeichenausgabe" eingestellt ist, dann prüft der Scanner die Korrektheit des Standard 25 anhand der Prüfziffer. Ein Auslesen von Standard 25-Daten erfolgt dann, sobald die Überprüfung auf Korrektheit erfolgreich war, inklusive der einen Prüfziffer. Ein Auslesen eines Standard 25 ohne Prüfziffer ist unter diesem Modus jedoch nicht möglich.

Wenn der Scanner auf "Verifizieren ohne Prüfzeichenausgabe" eingestellt ist, dann prüft der Scanner die Korrektheit des Standard 25 anhand der Prüfziffer. Ein Auslesen von Standard 25 Daten erfolgt dann, sobald die Überprüfung auf Korrektheit erfolgreich war, die Ausgabe erfolgt jedoch ohne die eine Prüfziffer. Ein Auslesen eines Standard 25 ohne Prüfziffer ist unter diesem Modus jedoch nicht möglich.

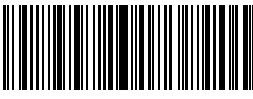

(\*) Keine Verifikation

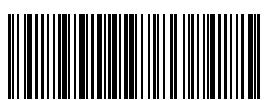

Verifizieren mit Prüfzeichenausgabe

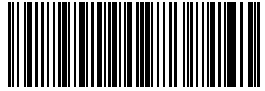

izieren ohne Prüfzeichenausgabe

## 3.15. China Postal Code

## 3.15.1. Aktivierung/ Deaktivierung China Postal Code

Sie können den Standard CPC nach Wunsch aktivieren und deaktivieren. In den Grundeinstellungen ist CPC beim BCST-33 deaktiviert.

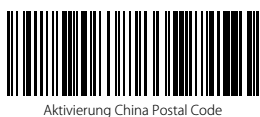

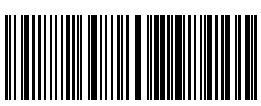

Deaktivierung China Postal Code

## 3.15.2. Prüfziffernverifikation

Die Prüfziffernausgabe wird in den Grundeinstellungen für den CPC nicht erzwungen. Die Prüfziffer ist in der Regel das letzte Zeichen des CPC, sofern dieses vorhanden ist. Die Prüfziffer muss einen bestimmten Wert ergeben, um zu verifizieren, ob die Codedaten korrekt sind oder nicht.

Aus diesem Grunde liest der Scanner alle Daten aus, ungeachtet der Korrektheit, wenn der Scanner auf "Keine Verifikation" grundeingestellt ist.

Wenn der Scanner auf "Verifizieren mit Prüfzeichenausgabe" eingestellt ist, dann prüft

der Scanner die Korrektheit des CPC anhand der Prüfziffer. Ein Auslesen von CPC Daten erfolgt dann, sobald die Überprüfung auf Korrektheit erfolgreich war, inklusive der einen Prüfziffer. Ein Auslesen eines CPC ohne Prüfziffer ist unter diesem Modus jedoch nicht möglich.

Wenn der Scanner auf "Verifizieren ohne Prüfzeichenausgabe" eingestellt ist, dann prüft der Scanner die Korrektheit des CPC anhand der Prüfziffer. Ein Auslesen von Standard 25 Daten erfolgt dann, sobald die Überprüfung auf Korrektheit erfolgreich war, jedoch ohne Ausgabe der Prüfziffer. Ein Auslesen eines CPC ohne Prüfziffer ist unter diesem Modus jedoch nicht möglich.

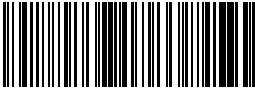

(\*) Keine Verifikation

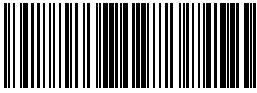

Verifizieren ohne Prüfzeichenausgabe

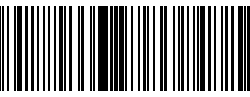

Verifizieren mit Prüfzeichenausgabe

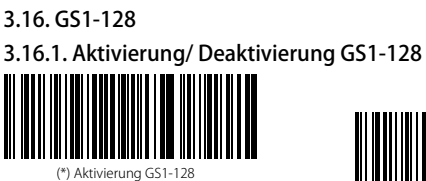

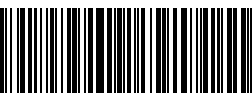

Deaktivierung GS1-128

## 3.16.2. FUNC1

Das FUNC1 im GS1-128 wird in den Grundeinstellungen durch '|' ersetzt. FUNC1 kann<br>optional auch durch das ASCII GS-Zeichen "29" ersetzt werden.

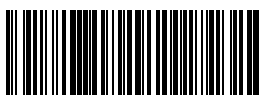

Ersetzen FUNC1 mit ASCII "29"

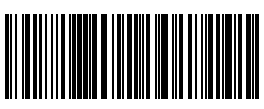

(\*) Ersetzen FUNC1 mit '|'

Aktivierung von GS1-128 im Beispiel:

- 1. Lesen "Beginn der Einrichtung";
- 2. Lesen "Aktivierung GS1-128";
- 3. Lesen "Speichern und Beenden".

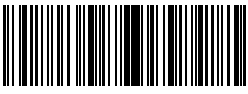

Beginn der Einrichtung

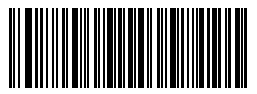

Beenden ohne Speichern

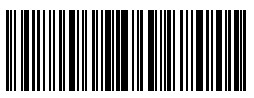

# Kapitel 4: Definition des Ausgabeformats 4.1. Code ID

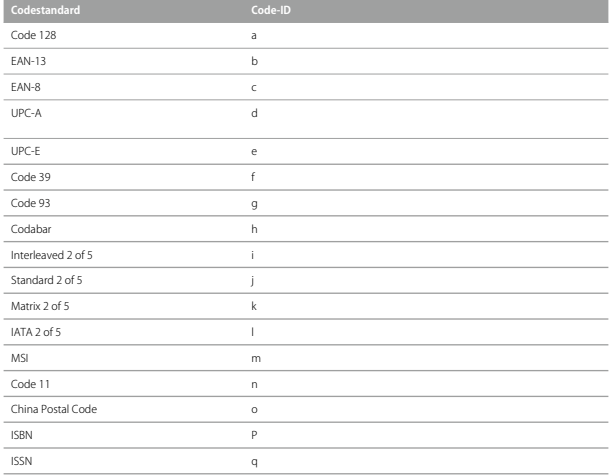

Sie können die Code-ID bei der Ausgabe vor den Code setzen. In den Grundeinstellungen ignoriert der Inateck BCST-33 die Code-ID.

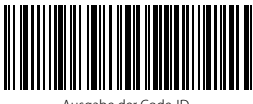

Ausgabe der Code-ID

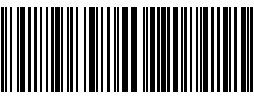

(\*) Ignorieren der Code-ID

Schritte zum Aktivieren der Ausgabe der Code-ID:

- 1. Lesen "Beginn der Einrichtung";
- 2. Lesen "Ausgabe der Code-ID";
- 3. Lesen "Speichern und Beenden".

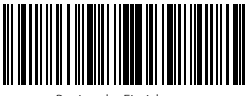

Beginn der Einrichtung

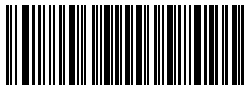

Beenden ohne Speichern

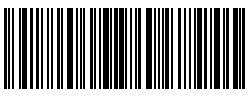

## 4.2. Enter/ Zeilenumbruch am Codeende

Mit diesen Codes können Sie den Zeilenumbruch nach dem Auslesen eines Codes einstellen. Laut Werkseinstellungen des Inateck BCST-33 wird der Zeilenumbruch mit "Enter" vollzogen.

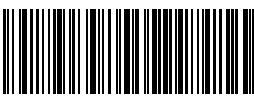

(\*) "Enter" als Befehlssuffix aktiviert

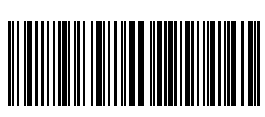

"Enter" als Befehlssuffix deaktiviert

Beispielschritte, um das "Enter" als Suffix zu deaktivieren:

- 1. Lesen "Beginn der Einrichtung";
- 2. Lesen ""Enter" als Befehlssuffix deaktiviert";
- 3. Lesen "Speichern und Beenden".

![](_page_54_Picture_10.jpeg)

Beginn der Einrichtung

![](_page_54_Picture_12.jpeg)

Beenden ohne Speichern

![](_page_54_Picture_14.jpeg)

#### 4.3. Individuelle Konfiguration von Prä- und Suffixen für Codes

Mit dem Inateck BCST-33 können jeweils 1 bis 32 individuelle Prä- und Suffixstellen programmiert werden. Obwohl der Scanner die Ausgabe von Prä- und Suffixen unterstützt, kann deren Ausgabe mit dem Lesen der entsprechenden Konfigurationscodes deaktiviert werden.

Die unterstützten Prä- und Suffixzeichen finden Sie im Anhang 1 (Seite 68).

![](_page_55_Picture_3.jpeg)

![](_page_55_Picture_108.jpeg)

![](_page_55_Picture_5.jpeg)

(\*) Ausgabe Prefix

![](_page_55_Picture_7.jpeg)

(\*) Ausgabe Suffix

![](_page_55_Picture_9.jpeg)

Suffixeinrichtung

![](_page_55_Picture_11.jpeg)

Verbergen des Präfix

![](_page_55_Picture_13.jpeg)

Verbergen des Suffix

Beispiel zum Einrichten von "#%1" als Präfix und "!@D" als Suffix wie folgt:

- 1. Lesen "Beginn der Einrichtung";
- 2. Lesen "Präfixeinrichtung";
- 3. Lesen "#" (Siehe Anhang 1);
- 4. Lesen "%" (Siehe Anhang 1);
- 5. Lesen "1" (Siehe Anhang 1);
- 6. Lesen "Suffixeinrichtung ";
- 7. Lesen "!" (Siehe Anhang 1);
- 8. Lesen "@" (Siehe Anhang 1);
- 9. Lesen "D" (Siehe Anhang 1);
- 10. Lesen "Speichern und Beenden".

Bitte beachten: Der Inateck BCST-33 stellt die Prä- und Suffixe automatisch her. sobald die Einrichtung abgeschlossen wurde.

## 4.4. Löschen von Stellen bei Ausgabe

Der Inateck BCST-33 kann jeweils 0 bis 99 Stellen am Anfang und am Ende eines<br>ausgelesenen Codes unterdrücken. Laut Werkseinstellungen wird keine Anfangs-<br>oder Endstelle jeglichen Codes (Alles auf "0") weggelassen. Weitere

![](_page_56_Picture_2.jpeg)

![](_page_56_Picture_3.jpeg)

Löschen von Endstellen

![](_page_56_Picture_5.jpeg)

1 Stelle

![](_page_56_Picture_7.jpeg)

3 Stellen

![](_page_56_Picture_9.jpeg)

5 Stellen

![](_page_56_Picture_11.jpeg)

7 Stellen

![](_page_56_Picture_13.jpeg)

9 Stellen

Wenn zum Beispiel 12 Stellen am Anfang und 4 Stellen am Ende des Codes verborgen werden sollen, dann kann nach folgenden Schritten verfahren werden:

- 1. Lesen "Beginn der Einrichtung";
- 2. Lesen "Löschen von Startstellen";
- 3. Lesen "1 Stelle";
- 4. Lesen "2 Stellen";
- 5. Lesen "Löschen von Endstellen";
- 6. Lesen "4 Stellen";
- 7. Lesen "Speichern und Beenden".

![](_page_57_Picture_8.jpeg)

Beginn der Einrichtung

![](_page_57_Picture_10.jpeg)

Beenden ohne Speichern

![](_page_57_Picture_12.jpeg)

## 4.5. Groß- oder Kleinschreibung erzwingen

Der Inateck BCST-33 kann alle Buchstaben groß oder klein geschrieben ausgeben. In den Grundeinstellungen wird die originale Groß- und Kleinschreibung beibehalten, lässt sich jedoch anhand der folgenden Einrichtungscodes die Groß- oder Kleinschreibung der Barcodes festlegen.

![](_page_58_Picture_2.jpeg)

![](_page_58_Picture_3.jpeg)

![](_page_58_Picture_4.jpeg)

![](_page_58_Picture_5.jpeg)

Umwandlung in Kleinschreibung

Folgende Beispielschritte gelten für eine Umstellung auf Großschreibung:

- 1. Lesen "Beginn der Einrichtung";
- 2. Lesen "Umwandlung in Großschreibung";
- 3. Lesen "Speichern und Beenden".

![](_page_58_Picture_11.jpeg)

Beginn der Einrichtung

![](_page_58_Picture_13.jpeg)

Beenden ohne Speichern

![](_page_58_Picture_15.jpeg)

## 4.6. Zusatzcodes

Zusatzcodes tauchen bei einigen Codestandards auf, wie zum Beispiel EAN-8, EAN-

13, ISBN, ISSN, UPC-A und UPC-E. Normalerweise beinhalten die Zusatzcodes nur zwei oder fünf Zeichen, befinden sich rechts vom Hauptcode und sind schmaler gedruckt.

Der Inateck BCST-33 kann ausschließlich den Hauptcode auslesen, wenn die Zusatzcodes deaktiviert sind.

## 4.6.1. Zusatzcodes mit zwei Stellen

Sie können die Ausgabe des zweistelligen Zusatzcodes von EAN-8, EAN-13, ISBN, ISSN, UPC-A und UPC-E einstellen, indem Sie die entsprechenden Codes unten einlesen. Beim Inateck BCST-33 ist das Auslesen ab Werk deaktiviert.

![](_page_59_Picture_6.jpeg)

Aktivierung Zusatzcodes mit zwei Stellen

![](_page_59_Picture_8.jpeg)

(\*) Deaktivierung Zusatzcodes mit zwei Stellen

## 4.6.2. Zusatzcodes mit fünf Stellen

Sie können die Ausgabe des fünfstelligen Zusatzcodes von EAN-8, EAN-13, ISBN, ISSN, UPC-A und UPC-E einstellen, indem Sie die entsprechenden Codes unten einlesen. Beim Inateck BCST-33 ist das Auslesen ab Werk deaktiviert.

![](_page_59_Picture_12.jpeg)

Aktivierung Zusatzcodes mit fünf Stellen

![](_page_59_Picture_14.jpeg)

(\*)Deaktivierung Zusatzcodes mit fünf Stellen

Folgendes Beispiel zeigt, wie man den zweistelligen und fünfstelligen Zusatzcodes gleichzeitig verwenden kann:

- 1. Lesen "Beginn der Einrichtung";
- 2. Lesen "Aktivierung Zusatzcodes mit zwei Stellen";
- 3. Lesen "Aktivierung Zusatzcodes mit fünf Stellen";

4. Lesen "Speichern und Beenden".

![](_page_60_Picture_5.jpeg)

Beginn der Einrichtung

![](_page_60_Picture_7.jpeg)

Speichern und Beenden

![](_page_60_Picture_9.jpeg)

Beenden ohne Speichern

## 4.7. Trennstrich

Sie können entscheiden, ob der Scanner einen Trennstrich "-" zwischen den Codesträngen ausgibt, indem Sie folgende Konfigurationscodes verwenden. Diese Einrichtung ist nur für Zusatzcodes, ISBN-Codes und ISSN-Codes verfügbar. Beim Inateck BCST-33 ist die Ausgabe des Trennstrichs standardmäßig deaktiviert.

![](_page_61_Picture_2.jpeg)

Aktivierung Trennstrich

![](_page_61_Picture_4.jpeg)

(\*) Deaktivierung Trennstrich

Schritte zum Aktivieren des Trennstrichs in der Ausgabe:

- 1. Scan "Beginn der Einrichtung";
- 2. Scan "Aktivierung Trennstrich";
- 3. Scan "Speichern und Beenden".

![](_page_61_Picture_10.jpeg)

Beginn der Einrichtung

![](_page_61_Picture_12.jpeg)

Beenden ohne Speichern

![](_page_61_Picture_14.jpeg)

#### 4.8. Kurze Barcodes

Kurze Barcodes, die zwei oder weniger Stellen beinhalten, wie zum Beispiel bei ITF25, IATA25, Standard 25, Matrix 25, Code 11, MSI, China Postal Code, Code 39 und Codabar, werden vom Inateck BCST-33 prinzipiell unterstützt. Standardmäßig ist die Unterstützung für kurze Barcodes beim Inateck BCST-33 deaktiviert, um Auslesefehler und das Risiko der Überlastung bei der Übertragung zu minimieren. Es wird jedoch empfohlen, folgende Schritte zu vollziehen, wenn unlesbare kurze Barcodes auftreten:

![](_page_62_Picture_2.jpeg)

Aktivierung Kurze Barcodes

![](_page_62_Picture_4.jpeg)

Deaktivierung Kurze Barcodes

Schritte zur Aktivierung der kurzen Barcodes sind wie folgt:

- 1. Lesen "Beginn der Einrichtung";
- 2. Lesen "Aktivierung Kurze Barcodes";
- 3. Lesen "Speichern und Beenden".

![](_page_62_Picture_10.jpeg)

Beginn der Einrichtung

![](_page_62_Picture_12.jpeg)

Beenden ohne Speichern

![](_page_62_Picture_14.jpeg)

## 4.9. Steuerung der Feststelltaste (Caps Lock)

Bei Verwendung des Inateck BCST-33 unter Windows wird die Ausgabe der Codes durch die Feststelltaste (Caps Lock) beeinflusst. Um Ausgabefehler aufgrund der Feststelltaste zu vermeiden, kann die Beeinflussung deaktiviert werden.

![](_page_63_Picture_2.jpeg)

Feststelltaste

![](_page_63_Picture_4.jpeg)

Keine Beeinflussung der Ausgabe durch Feststelltaste

Aktivierung der Nichtbeeinflussung der Ausgabe durch Caps Lock

1. Lesen "Beginn der Einrichtung";

- 2. Lesen "Keine Beeinflussung der Ausgabe durch Feststelltaste"
- 3. Lesen "Speichern und Beenden".

![](_page_63_Picture_10.jpeg)

Beginn der Einrichtung

![](_page_63_Picture_12.jpeg)

Beenden ohne Speichern

![](_page_63_Picture_14.jpeg)

#### 4.10 Nur Einlesen von Codes mit spezifischem Startzeichen

Inateck BCST-33 supports only recognizing barcode with specific beginning characters. You can add up to 6 specific beginning characters. Please refer to Appendix 1 to see supported specific characters. Inateck BCST-33 defaults recognizing barcode with any starting character.

![](_page_64_Picture_2.jpeg)

Erkennung mit spezifischen Startzeichen

![](_page_64_Picture_4.jpeg)

![](_page_64_Picture_5.jpeg)

(\*) Erkennung mit zufälligen Startzeichen (alle Codes)

Einrichten der spezifischen Startzeichen

Beispiel zum Einrichten des BCST-33, damit er nur Codes einliest, die mit "A" oder "6" beginnen:

- 1. Lesen "Beginn der Einrichtung";
- 2. Lesen "Erkennung mit spezifischen Startzeichen";
- 3. Lesen "A" aus Anhang 1;
- 4. Lesen "6" aus Anhang 1;
- 5. Lesen "Speichern und Beenden".

Bitte beachten: Wenn die obigen Schritte durchlaufen wurden, wird die Erkennungsfunktion beim Inateck BCST-33 automatisch aktiviert und nur Codes mit den Startzeichen im Beispiel eingelesen. Wenn die Funktion wieder deaktiviert werden soll, lesen Sie bitte die Einrichtungscodes "Beginn der Einrichtung" - "Erkennung mit zufälligen Startzeichen (alle Codes)" - "Speichern und Beenden" nacheinander ein.

![](_page_64_Picture_15.jpeg)

Beginn der Einrichtung

![](_page_64_Picture_17.jpeg)

![](_page_64_Picture_19.jpeg)

Beenden ohne Speichern

## 4.11. Einlesen von Codes mit invertierten Farben

Barcodes mit invertierten Farben sind Codes, die weiß auf schwarzem Grund gedruckt sind. Der BCST-33 kann solche inversen Codes auf Wunsch erkennen, wobei diese Funktion in den Werkseinstellungen deaktiviert ist.

![](_page_65_Picture_2.jpeg)

Erkennung von invertiert farbigen Codes

![](_page_65_Picture_4.jpeg)

(\*) Erkennung von normalfarbigen Codes

Einrichtung des BCST-33 am Beispiel unten, um "negative" Codes zu erkennen:

- 1. Lesen "Beginn der Einrichtung";
- 2. Lesen "Erkennung von invertiert farbigen Codes";
- 3. Lesen "Speichern und Beenden".

![](_page_65_Picture_10.jpeg)

Beginn der Einrichtung

![](_page_65_Picture_12.jpeg)

Beenden ohne Speichern

![](_page_65_Picture_14.jpeg)

#### 4.12 Verbergen des speziellen Startzeichens

Die Standards Code 128 und Code 39 können spezielle Startzeichen enthalten, um Produktparameter zu markieren. So stehen zum Beispiel "P" für Bauteilnummer oder "Q" für Menge. Inateck BCST-33 unterstützt das Verbergen solch spezieller Startzeichen. Ist die Funktion aktiviert, werden diese Startzeichen für Code 128 und Code 39 nicht ausgegeben, u.a. "D", "K", "P", "Q", "S", "V", "1P", "1T", "10D", "17V", "2P" und "4L". Beim Inateck BCST-33 ist das Verbergen des Startzeichens standardmäßig deaktiviert.

![](_page_66_Picture_2.jpeg)

Verbergen des speziellen Startzeichens

![](_page_66_Picture_4.jpeg)

(\*) Ausgabe des speziellen Startzeichens

Um die Startzeichen von Code 128 und Code 39 zu verbergen, müssen die folgenden Schritte vollzogen werden:

- 1. Lesen "Beginn der Einrichtung";
- 2. Lesen "Verbergen des speziellen Startzeichens";
- 3. Lesen "Speichern und Beenden".

![](_page_66_Picture_10.jpeg)

Beginn der Einrichtung

![](_page_66_Picture_12.jpeg)

Beenden ohne Speichern

![](_page_66_Picture_14.jpeg)

![](_page_67_Figure_0.jpeg)

67

![](_page_68_Figure_0.jpeg)

68

![](_page_69_Figure_0.jpeg)

![](_page_70_Figure_0.jpeg)

70

![](_page_71_Figure_0.jpeg)
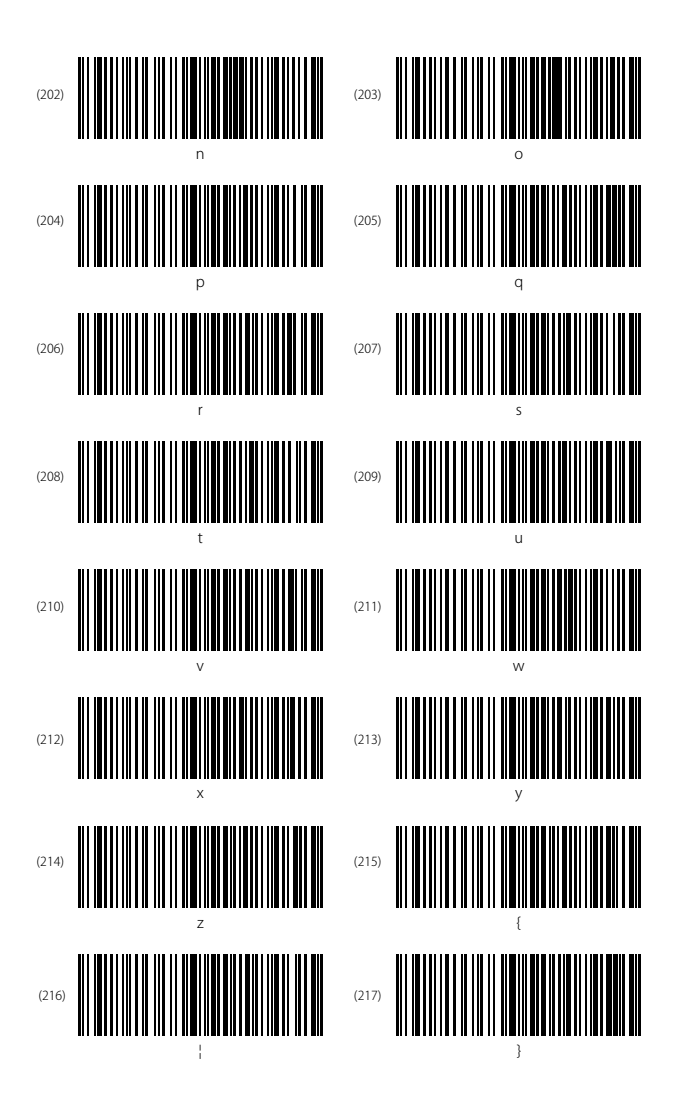

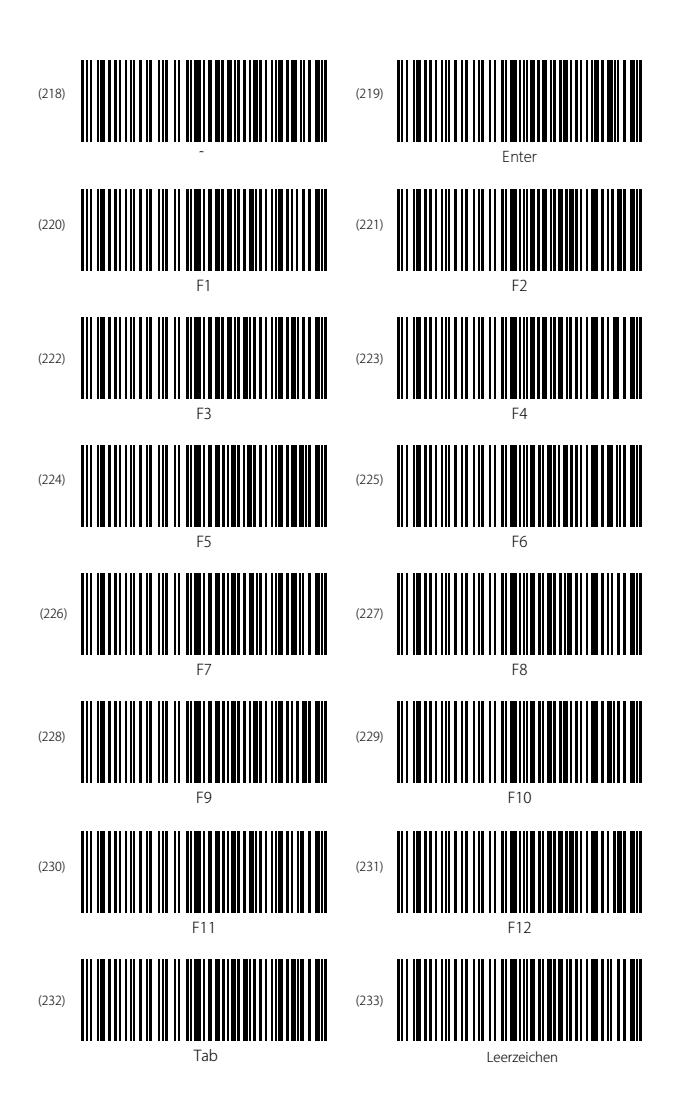

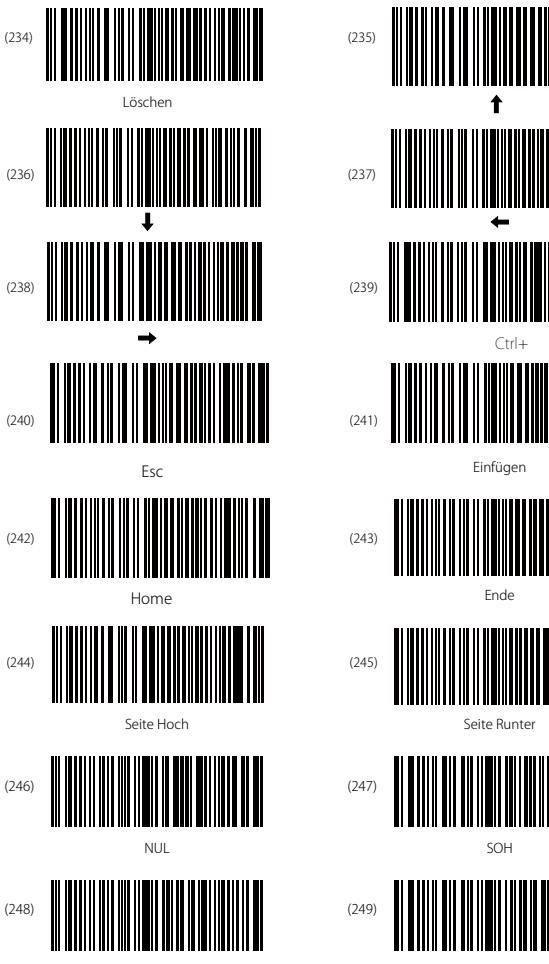

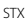

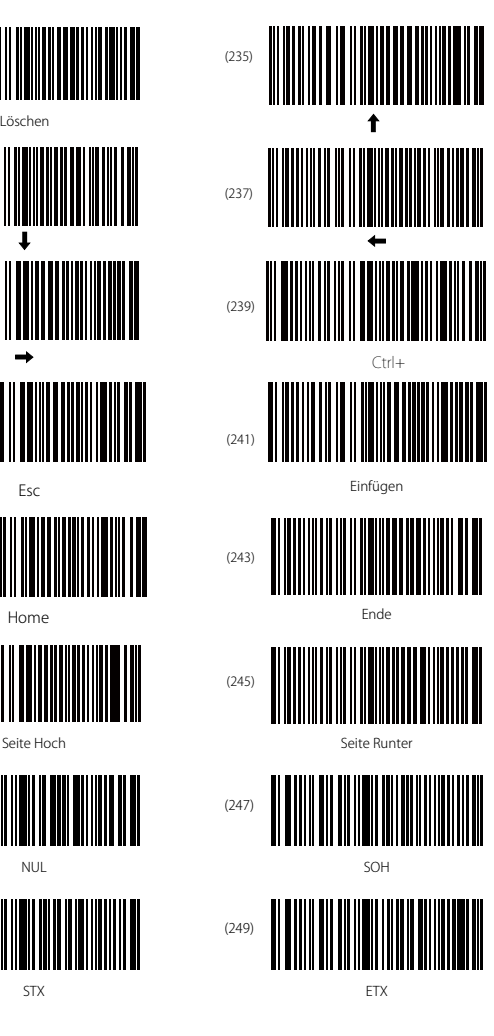

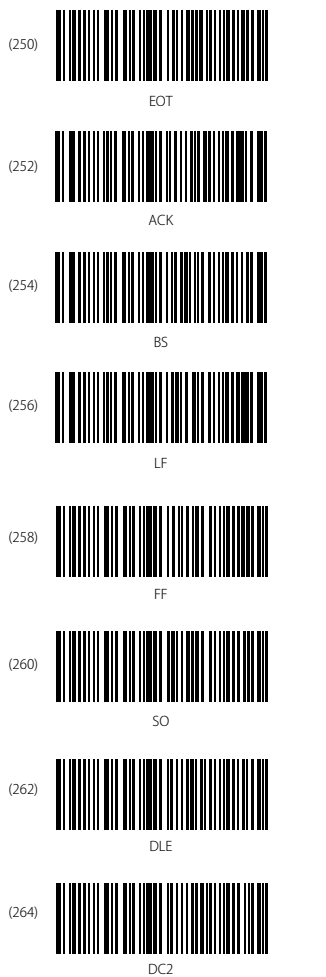

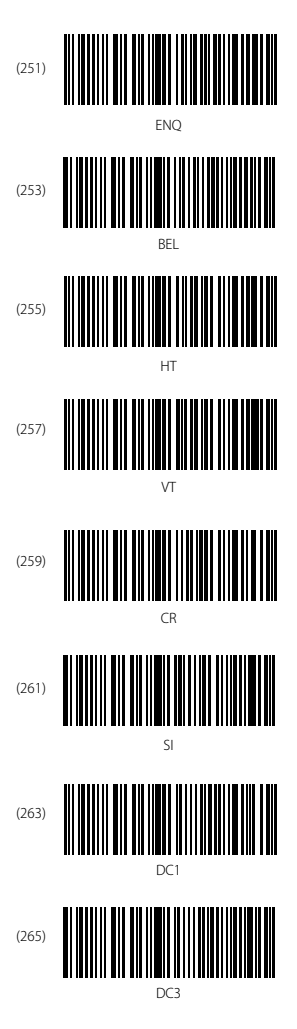

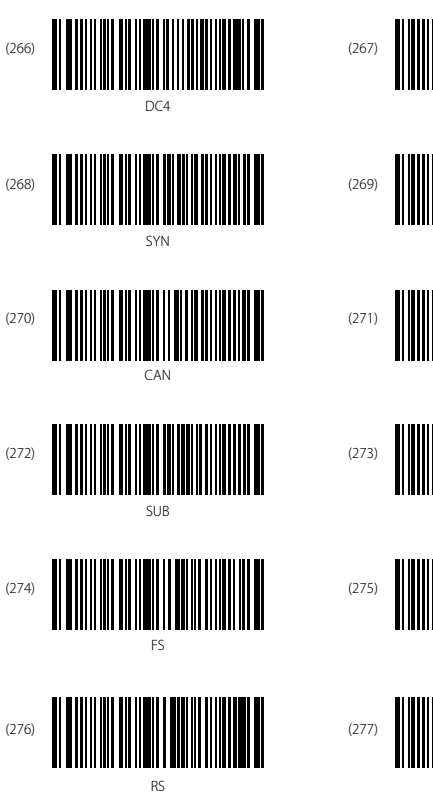

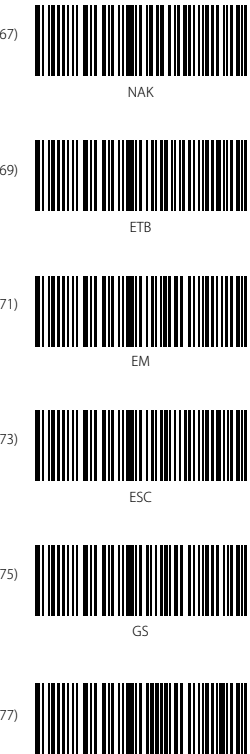

US

# Contact Information

### USA

Tel.: +1 702-445-7528 Phone hours: Weekdays 9 AM to 5 PM (EST) Email: support@inateck.com Web: www.inateck.com Addr.: Inateck Technology Inc, 6045 Harrison Drive Suite 6, Las Vegas, Nevada 89120

#### Germany

Tel.: +49 342-07673081 Fax.: +49 342-07673082 Phone hours: Weekdays 9 AM-5 PM (CET) Email: support@inateck.com Web: http://www.inateck.com/de/ Addr.: F&M Technology GmbH, Montgolfierstraße 6, 04509 Wiedemar

#### Japan

Email: support@inateck.com Web: www.inateck.com/jp/ Addr.: Inateck 株式会社 〒 547-0014 大阪府大阪市平野区長吉川辺 3 丁目 10 番 11 号

## Company of License Holder

F&M Technology GmbH Add: Montgolfierstraße 6, 04509 Wiedemar, Germany Tel.: +49 342-07673081

## Manufacturer Information

Shenzhen Lixin Technology Co.,Ltd Add: Tongyi Industrial Park, No. 351, Jihua Road, Longgang District, Shenzhen, Guangdong, China Tel: +86 755-23484029

Made in China